## **MEDICATED FEED**

Version 4.0 - MF-0034 -

**Prescriptions électroniques Aliments médicamenteux**

# **MANUEL VÉTÉRINAIRES**

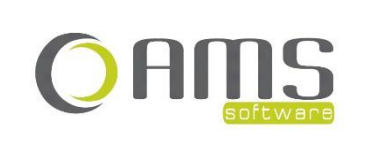

Beversesteenweg 554a – 8800 Roeselare Tel. +32 51 25 32 05 – Fax +32 51 25 32 06 www.ams-sw.be – info@ams-sw.be

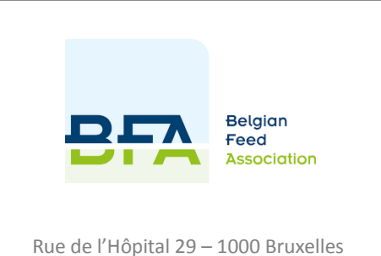

Tel. +32 2 512 09 55 www.bfa.be – info@bfa.be

# **PRESCRIPTIONS ÉLECTRONIQUES**

## **ALIMENTS MÉDICAMENTEUX MANUEL VÉTÉRINAIRES**

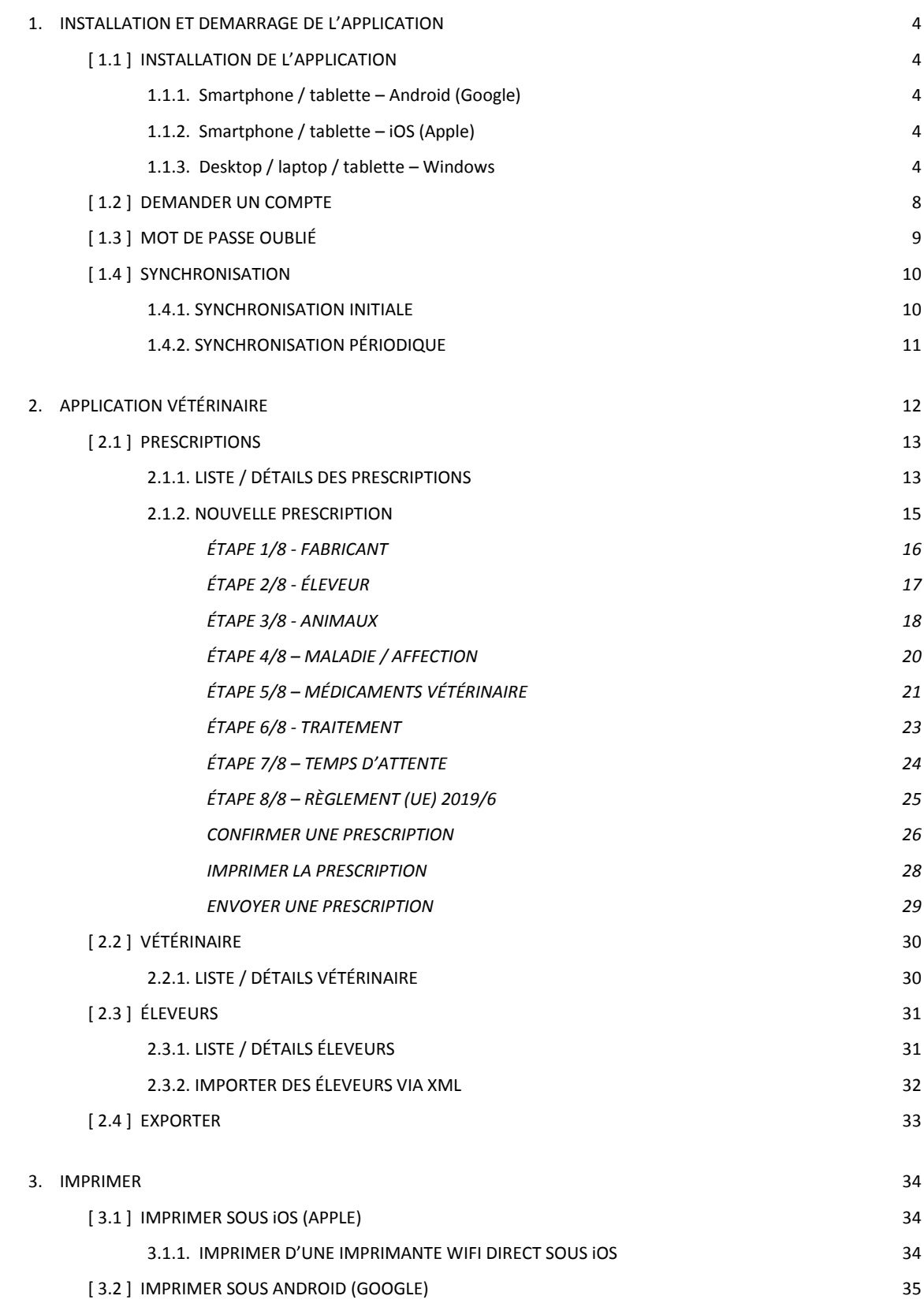

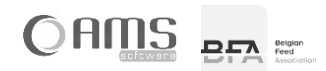

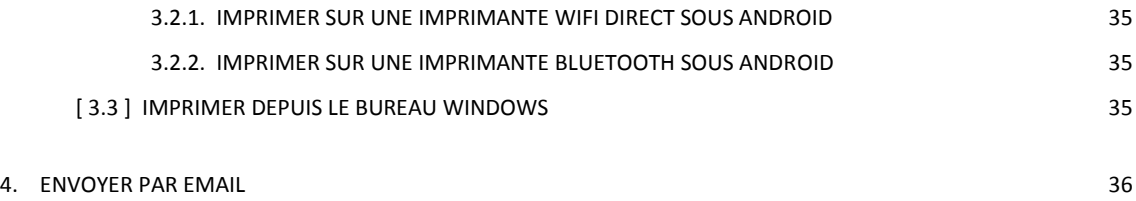

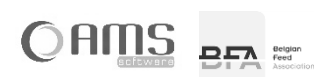

## <span id="page-3-0"></span>**1. INSTALLATION ET DEMARRAGE DE L'APPLICATION**

Pour utiliser l'application "prescriptions électroniques d'aliments médicamenteux" - Medicated Feed en abrégé - vous devez, en tant que vétérinaire, disposer d'un compte valide pour vous connecter. Ce compte peut être demandé à l'administrateur de l'application, à savoir BFA (Belgian Feed Association).

Vous pouvez demander un compte en installant d'abord l'application et en demandant ensuite un compte via l'application.

#### <span id="page-3-1"></span>**[ 1.1 ] INSTALLATION DE L'APPLICATION**

L'application Medicated Feed peut être utilisée par le vétérinaire sur les appareils et systèmes d'exploitation suivants :

- Tablette (Android 4.2.2 ou plus récente)
- iPad (iOS 9.0 ou plus récent)
- Desktop, laptop ou tablette (toutes les versions de Windows, de Windows 8 à Windows 11, excepté Windows 8
- Phone et Windows 8 RT)

L'application peut être démarrée comme suit :

#### <span id="page-3-2"></span>**1.1.1. Smartphone / tablette – Android (Google)**

- Allez sur l'application <Play Store>.
- Cliquez sur <Chercher>.
- Cherchez 'Medicated Feed'.
- Sélectionnez l'application Medicated Feed AMS avec le logo de BFA.
- Cliquez sur <Installer>.
- Après l'installation, ouvrez l'application <Medicated Feed>.

#### <span id="page-3-3"></span>**1.1.2. Smartphone / tablette – iOS (Apple)**

- Allez sur l'application <App Store>.
- Cliquez sur < Chercher >.
- Cherchez 'Medicated Feed'.
- Sélectionnez l'application Medicated Feed.
- Cliquez sur <Installer>.
- Après l'installation, ouvrez l'application <Medicated Feed>.

#### <span id="page-3-4"></span>**1.1.3. Desktop / laptop / tablette – Windows**

- Ouvrez votre navigateur.
- Allez su[r http://www.bfa.be](http://www.bfa.be/)
- Cliquez sur Thèmes > Technique > Prescription électronique

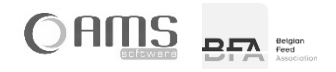

Cliquez sur <Medicated Feed pour Windows>

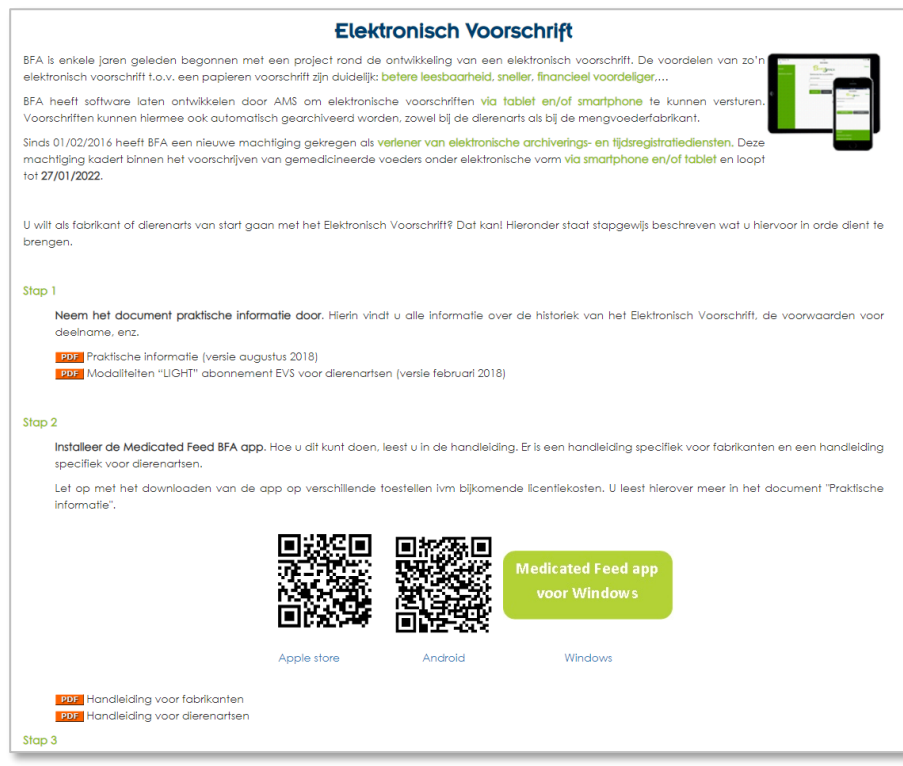

• Cliquez sur <Start>.

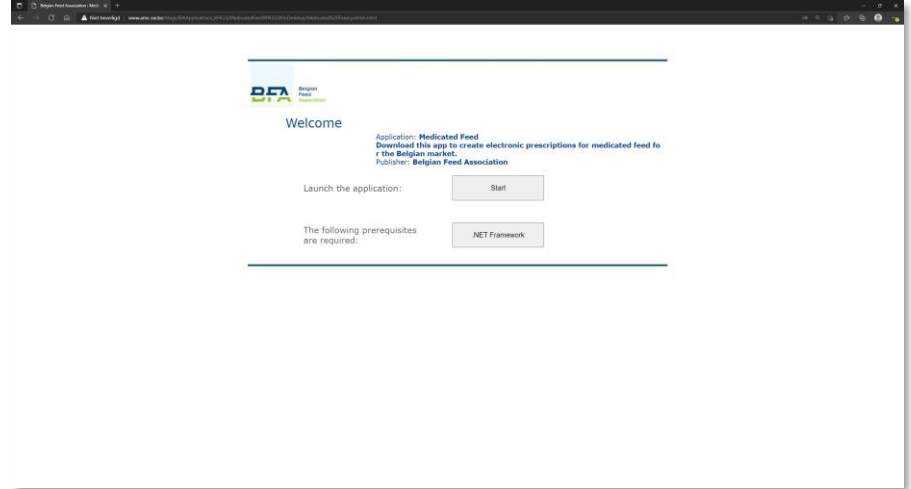

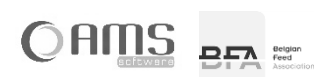

• Cliquez sur <Ouvrir>.

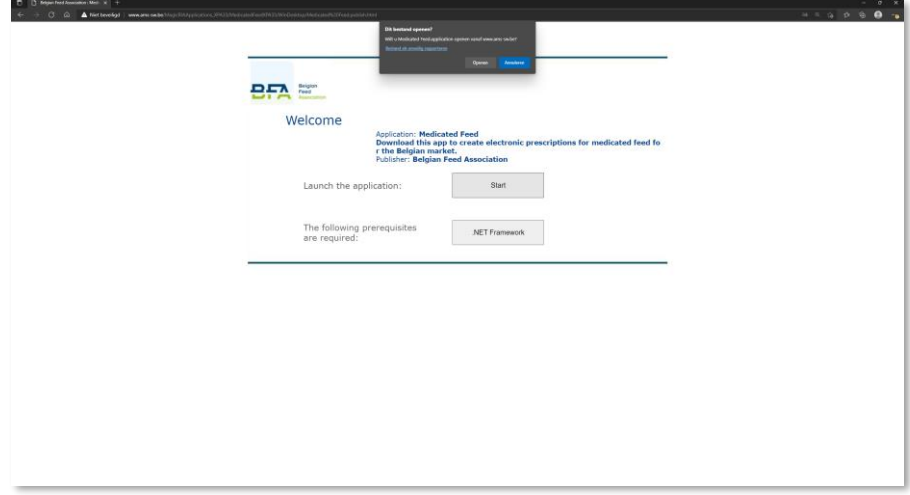

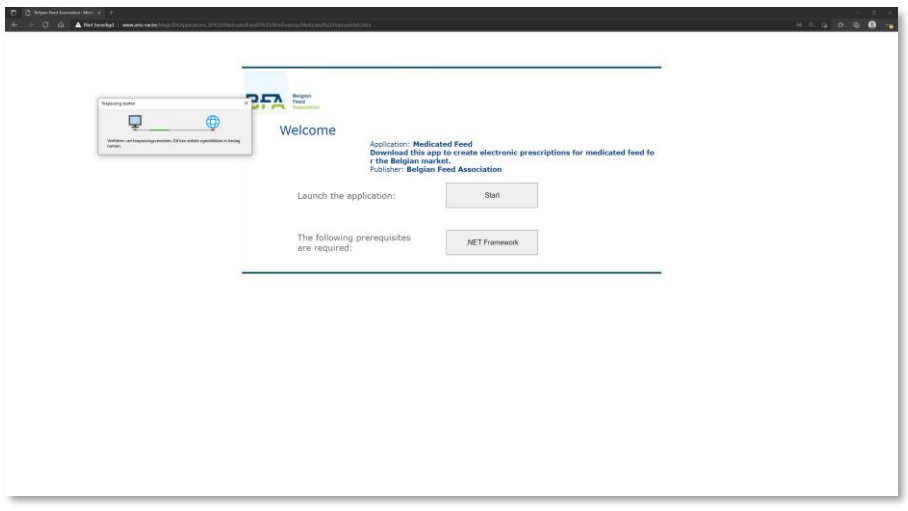

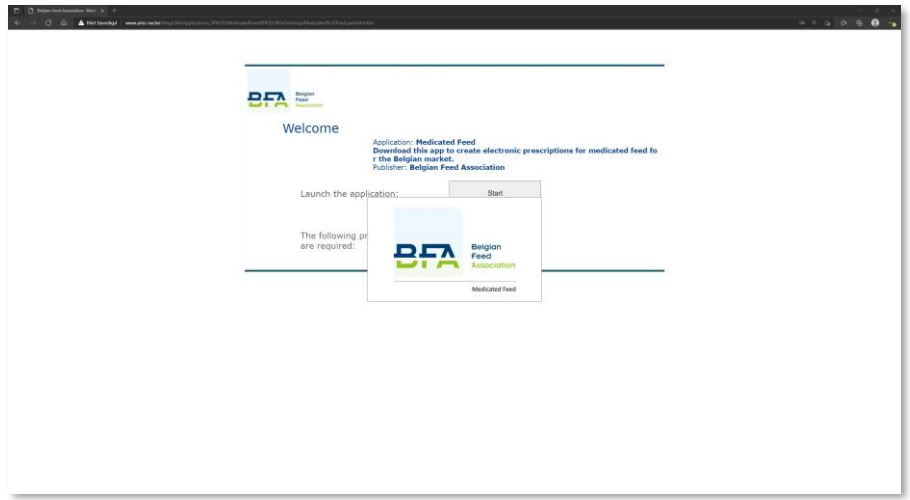

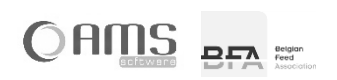

L'application Medicated Feed démarre.

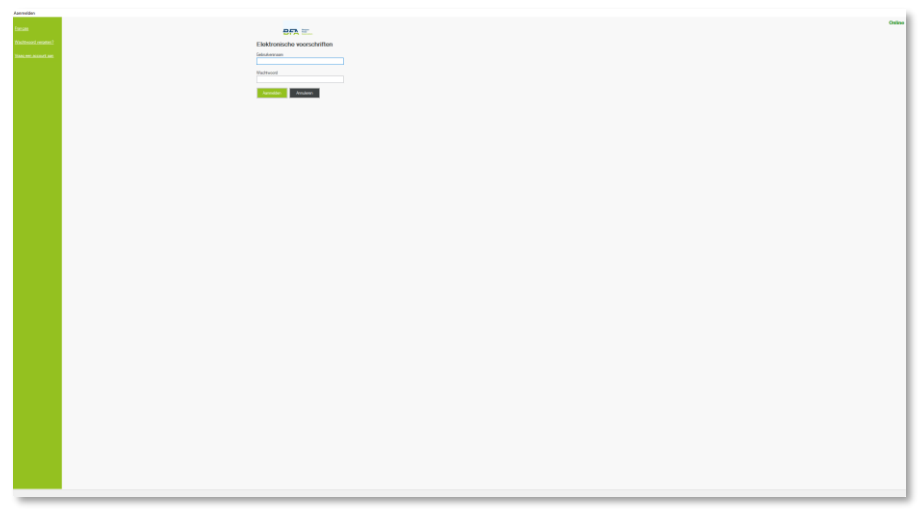

A votre prochaine connexion, vous pourrez lancer l'application Medicated Feed à l'aide du raccourci créé dans Windows. Cliquez sur "Démarrer" dans Windows et recherchez "Medicated Feed". Faites glisser l'icône sur le bureau.

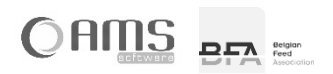

#### <span id="page-7-0"></span>**[ 1.2 ] DEMANDER UN COMPTE**

- Démarrez l'application Medicated Feed.
- Cliquez sur <Demander un compte> dans l'écran de connexion.

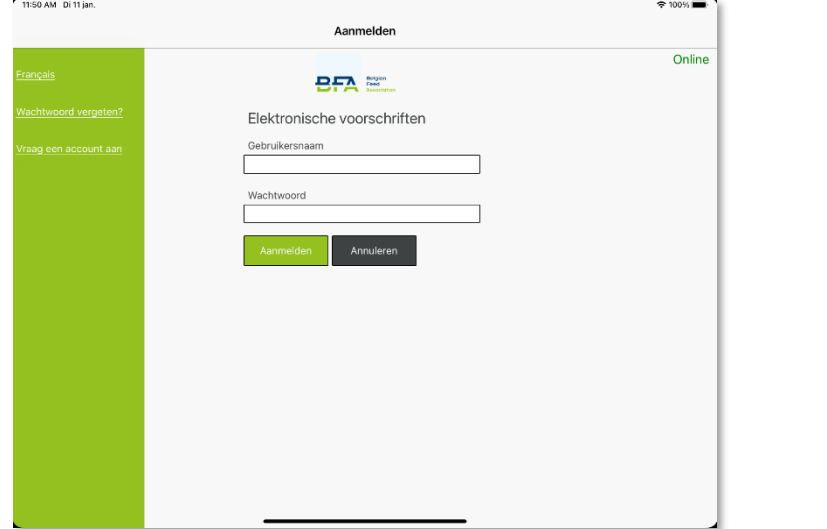

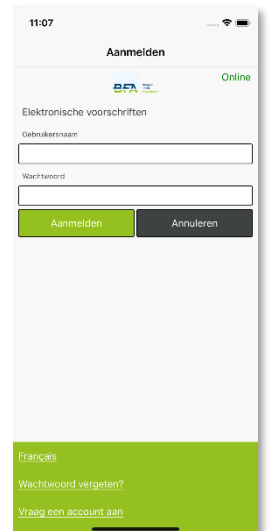

#### Complétez vos coordonnées.

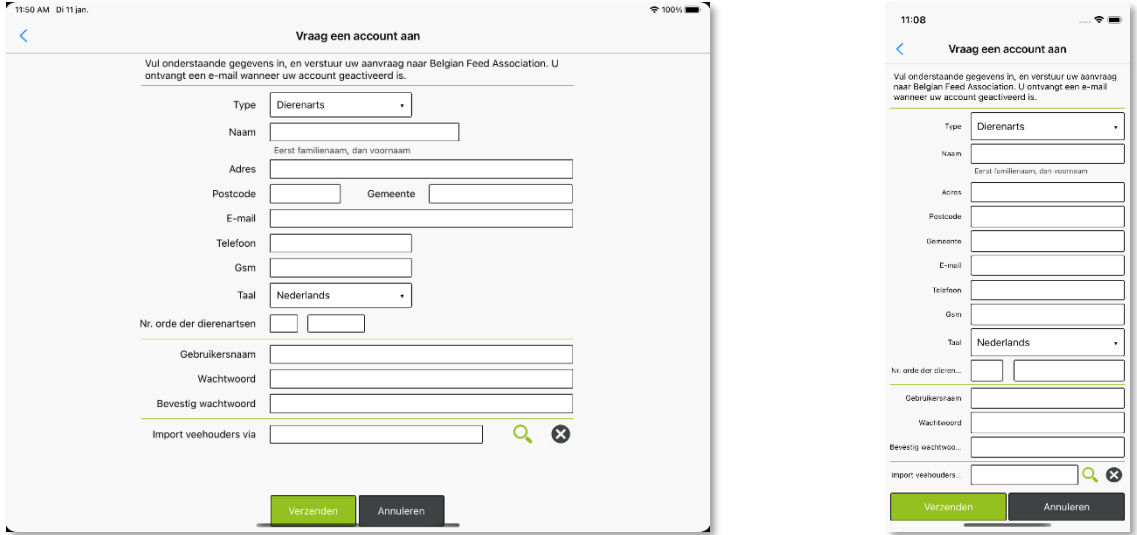

**INFO** Choisissez un nom d'utilisateur de minimum 8 caractères.

Choisissez un mot de passe de minimum 8 caractères et pas plusieurs caractères identiques à la suite. Le nom de l'utilisateur et le mot de passe sont sensibles à la casse.

Cliquez sur <Envoyer>.

Un email est envoyé à l'administrateur de l'application. L'administrateur vous contactera par la suite pour s'occuper de :

- conclure un accord pour l'utilisation de l'application Medicated Feed.
- demander un certificat numérique pour signer vos ordonnances électroniques.

Une fois que tout est en ordre, l'administrateur approuvera votre demande et vous recevrez un email. Vous pourrez alors vous connecter avec le nom d'utilisateur et le mot de passe que vous avez fournis et utiliser l'application Medicated Feed.

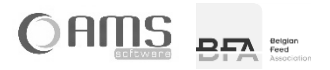

#### <span id="page-8-0"></span>**[ 1.3 ] MOT DE PASSE OUBLIÉ**

Si vous avez oublié votre mot de passe, vous pouvez le réinitialiser.

- Ouvrez l'application Medicated Feed.
- Cliquez sur <Mot de passe oublié?> dans l'écran de démarrage.

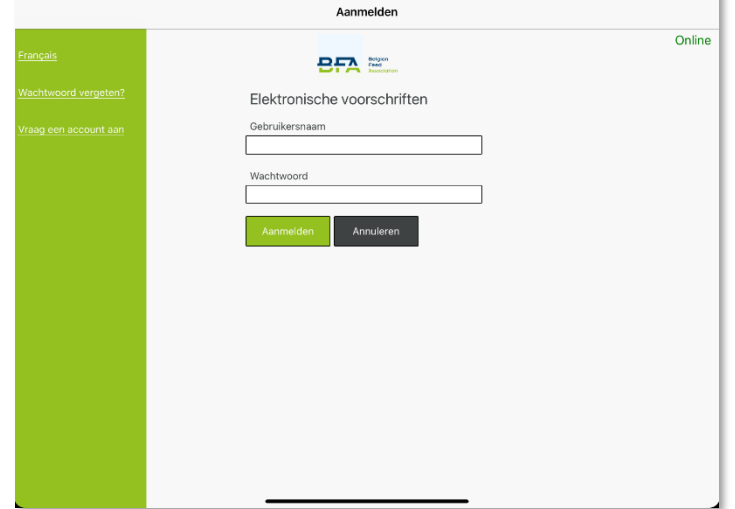

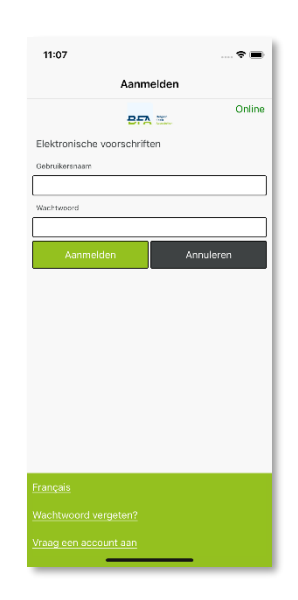

 Choisissez votre type d'utilisateur et encodez votre nom d'utilisateur. Cliquez sur <Envoyer code de sécurité>.

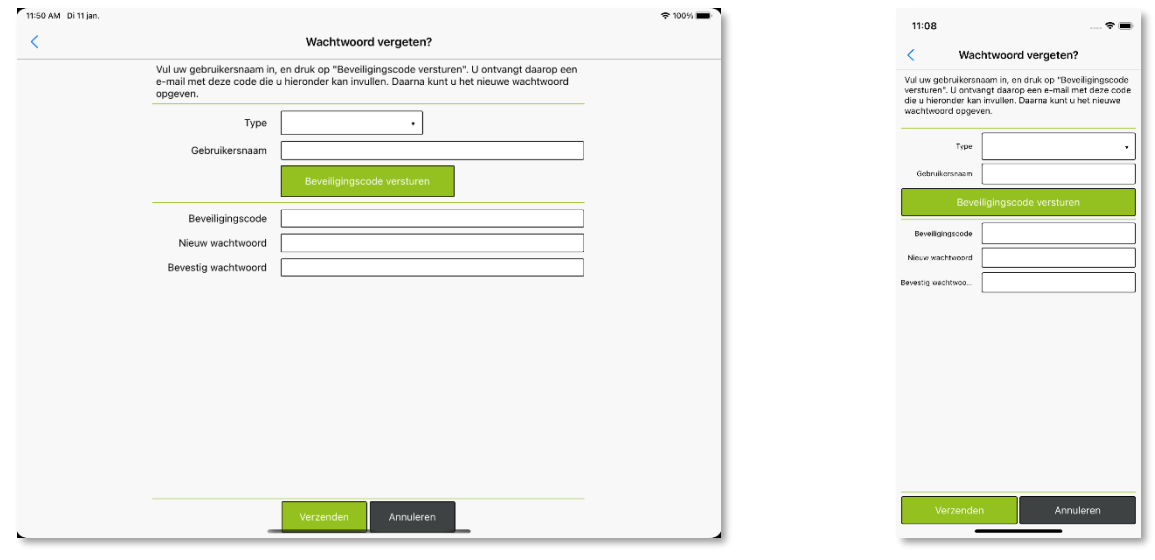

 $\approx 100\%$ 

- Vous recevrez un email contenant un code de sécurité. Encodez ce code de sécurité.
- Introduisez un nouveau mot de passe.
- Choisissez un mot de passe de minimum 8 caractères et pas plusieurs caractères identiques à la suite.
- Confirmez le nouveau mot de passe.
- Cliquez sur <Envoyer>. Votre mot de passe est à présent modifié. Vous pouvez ensuite vous connecter avec votre nom d'utilisateur et nouveau mot de passe.

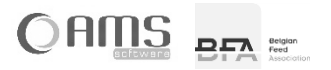

#### <span id="page-9-0"></span>**[ 1.4 ] SYNCHRONISATION**

L'application Medicated Feed est une application qui fonctionne sur un serveur central. Cela signifie que votre smartphone ou votre tablette se connecte à ce serveur pour échanger des données. Cet échange de données ou cette synchronisation se fait via une connexion internet Wi-Fi ou via un réseau de données mobiles (4G, 3G, EDGE).

Lorsque votre appareil peut se connecter au serveur, il est "en ligne". Si aucune connexion ne peut être établie (par exemple en raison de l'absence d'un réseau de données mobiles), votre appareil est "hors ligne".

Si votre appareil est hors ligne, vous pouvez également continuer à travailler avec l'application Medicated Feed. Cependant, certaines fonctions de l'application Medicated Feed nécessitent que votre appareil soit en ligne :

- Synchronisation initiale : toutes les données générales du serveur sont transférées sur votre appareil.
- Synchronisation périodique : toutes les données générales du serveur sont mises à jour sur votre appareil.
- Confirmer la prescription : la prescription est signée numériquement à l'aide d'un certificat installé sur le serveur.<br>Envoyer la prescription : la prescription est envoyée par email à partir du serveur.
- 
- Envoyer la prescription : la prescription est envoyée par email à partir du serveur.<br>Charger l'historique : les PDF des 20 dernières prescriptions sont transférés du les PDF des 20 dernières prescriptions sont transférés du serveur sur votre appareil.

#### <span id="page-9-1"></span>**1.4.1. SYNCHRONISATION INITIALE**

Lorsque vous ouvrez l'application Medicated Feed pour la première fois sur un appareil (smartphone, tablette ou desktop), tous les tableaux généraux doivent être synchronisés avec votre appareil.

Après avoir introduit votre nom d'utilisateur et votre mot de passe, vous recevrez l'indication suivante :

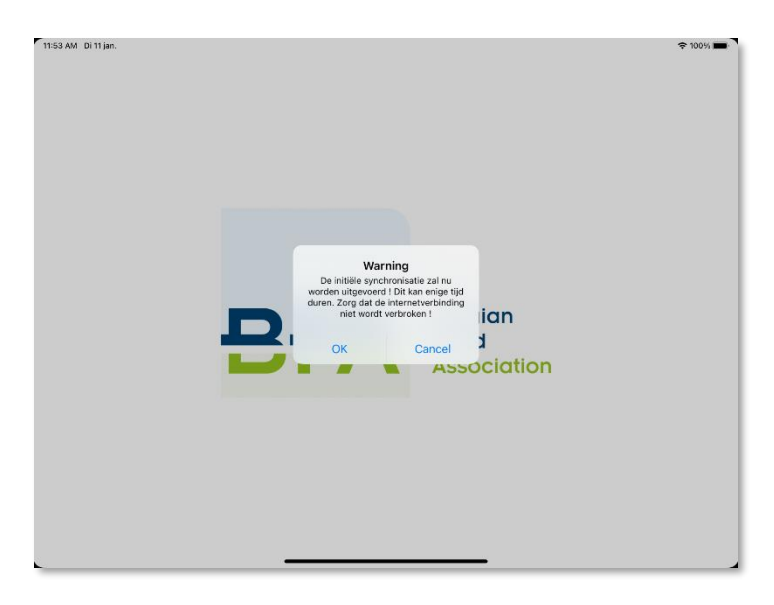

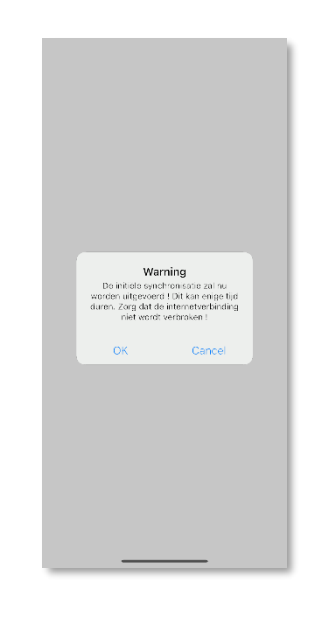

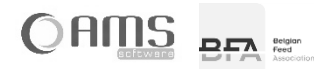

 Cliquez sur <OK> pour activer la synchronisation Les tableaux généraux sont synchronisés l'un après l'autre avec votre appareil.

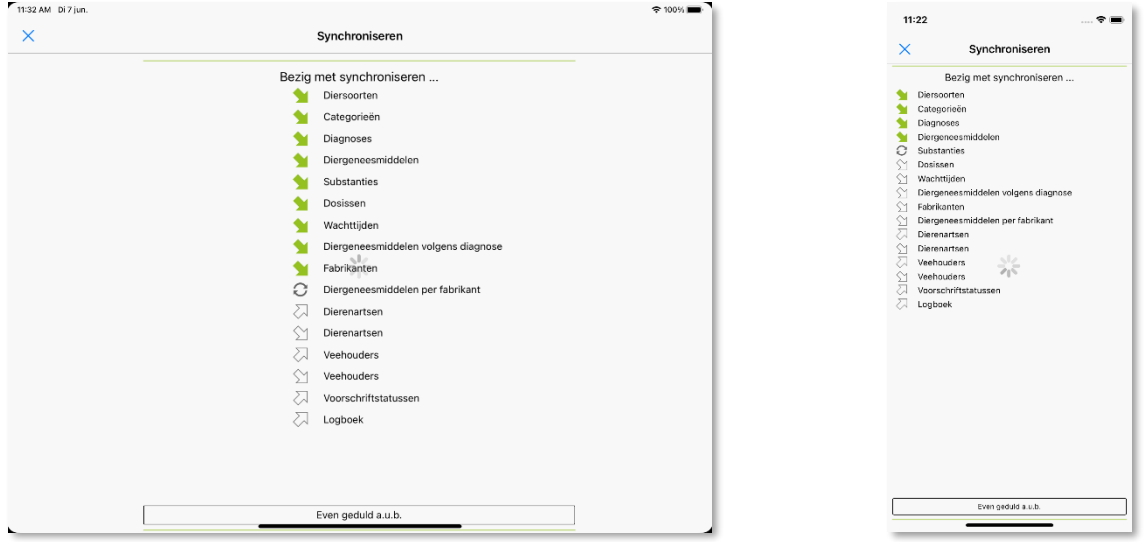

 **INFO** Cette synchronisation peut prendre plusieurs minutes(en fonction de la rapidité de votre appareil et la vitesse de votre connexion internet). Par conséquent, effectuez cette synchronisation initiale de préférence avec une connexion internet WiFi.

Cette synchronisation s'arrête automatiquement dans les cas suivants :

- $\Rightarrow$  Lorsque vous ouvrez une autre application sur votre tablette ou votre smartphone.
- $\Rightarrow$  En cas d'appel entrant sur votre tablette ou smartphone.
- $\Rightarrow$  Lorsque votre tablette ou votre smartphone passe en mode veille.

Veillez donc à ce que l'application reste activée et fonctionne au premier plan pendant la synchronisation.

- **INFO** Si la synchronisation est interrompue, redémarrez l'application. Après vous être identifié, démarrez à nouveau la synchronisation en cliquant sur <Oui>. La synchronisation recommence. Les tableaux déjà synchronisés ne sont pas synchronisés à nouveau.
- Après cette synchronisation initiale, le menu pour le vétérinaire apparaît (voir chapitre 2)

#### <span id="page-10-0"></span>**1.4.2. SYNCHRONISATION PÉRIODIQUE**

Chaque fois que vous vous connectez, il vous sera demandé si vous souhaitez ou non effectuer une synchronisation. À l'exception de la synchronisation initiale (lors de la première utilisation de l'application Medicated Feed sur un appareil donné), il n'est pas obligatoire d'effectuer une synchronisation à chaque fois.

Toutefois, il est conseillé d'effectuer cette synchronisation régulièrement afin de toujours disposer des données les plus récentes des tableaux généraux.

Si la dernière synchronisation remonte à plus de 14 jours, vous êtes tenu d'effectuer une synchronisation.

 **INFO** La synchronisation périodique supprime également les anciens PDF locaux de l'appareil, ce qui laisse suffisamment d'espace disque sur l'appareil pour la création de nouvelles prescriptions.

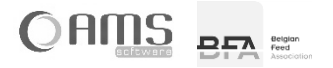

 $\hat{\mathbb{D}}$ 

## <span id="page-11-0"></span>**2. APPLICATION VÉTÉRINAIRE**

- Démarrez l'application Medicated Feed.
- Introduisez votre nom d'utilisateur et votre mot de passe, puis cliquez sur <Se connecter>.

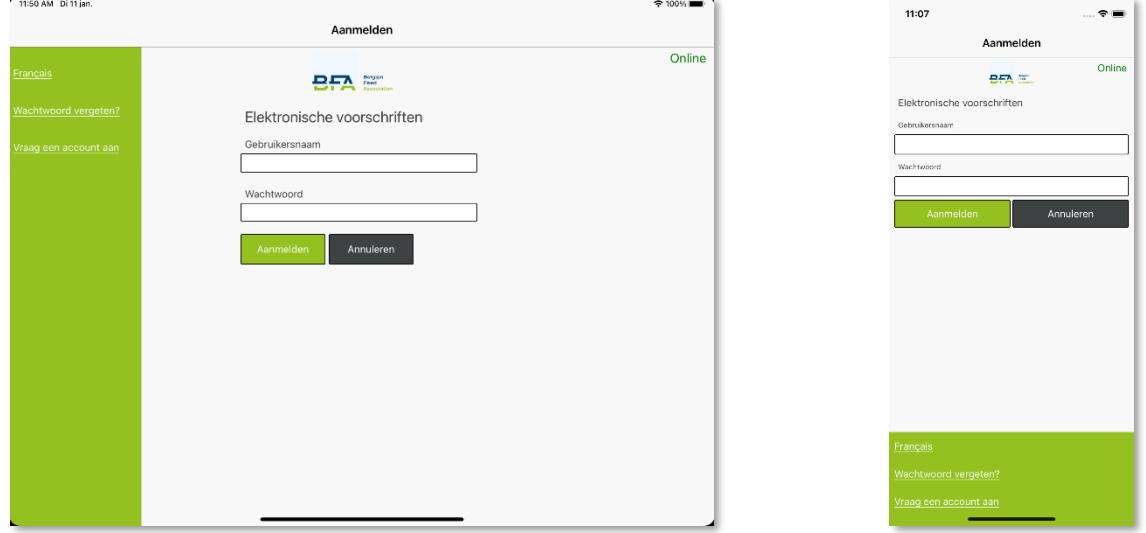

Après s'être connecté (et après une éventuelle synchronisation – voir point 1.4), le vétérinaire reçoit le menu suivant :<br>Ensements  $\bullet$ 

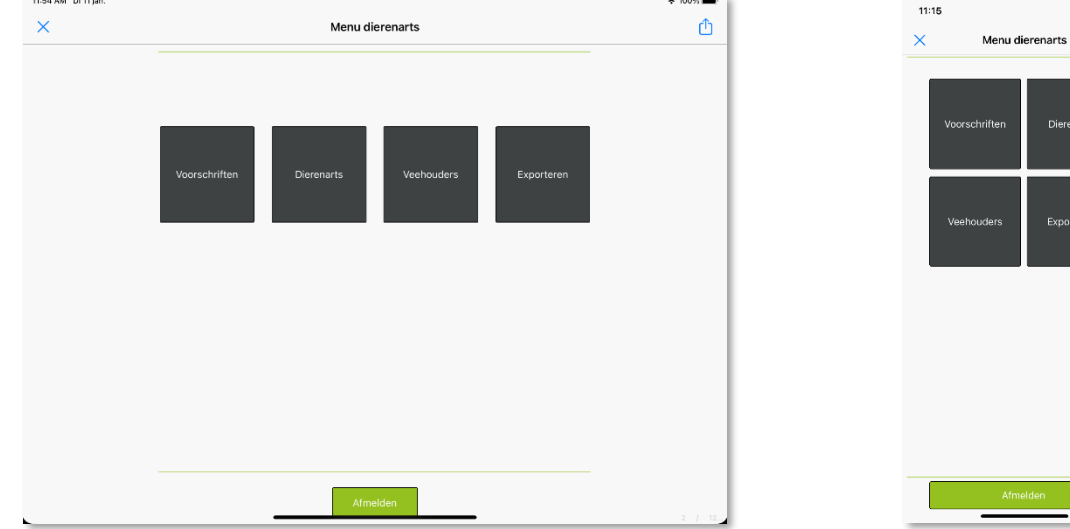

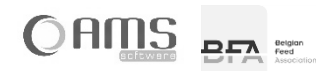

#### <span id="page-12-0"></span>**[ 2.1 ] PRESCRIPTIONS**

#### p. 13 de 36

#### <span id="page-12-1"></span>**2.1.1. LISTE / DÉTAILS DES PRESCRIPTIONS**

- Appuyez sur le bouton <Prescriptions> dans le menu déroulant vétérinaire.

Vous obtiendrez une liste de toutes les prescriptions électroniques que vous avez déjà créées.

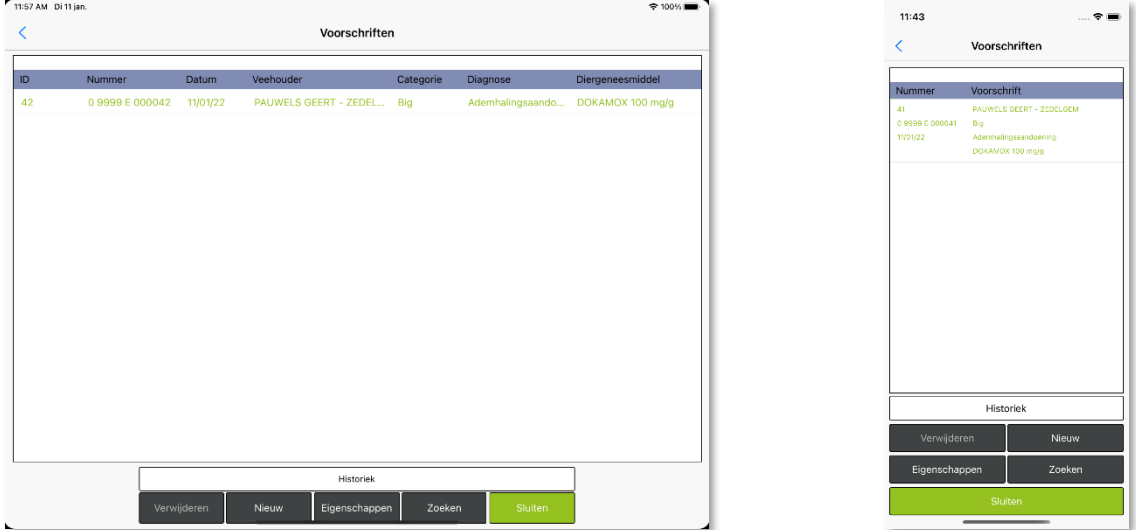

 **INFO** Les prescriptions incomplètes, qui n'ont pas encore été confirmées et signées, sont également incluses dans cette liste. Ces prescriptions incomplètes n'ont pas encore de numéro de prescriptions et sont marquées d'un  $\mathbb Z$  .

Ces prescriptions incomplètes peuvent encore être effacées. Des prescriptions confirmées ne peuvent plus être effacées.

- **INFO** Les prescriptions qui sont complètes et qui ont été confirmées mais qui n'ont pas encore été signées numériquement sont indiquées en rouge. Ces prescriptions peuvent encore être signées numériquement via le bouton <Propriétés> et ensuite le bouton <Signature numérique>.
- **INFO** Appuyez sur le bouton <Téléchargement de l'historique> pour récupérer vos prescriptions sur le serveur. Les 50 dernières prescriptions sont chargées sur votre appareil. Il peut s'agir, par exemple, de prescriptions que vous avez créées avec un autre appareil.

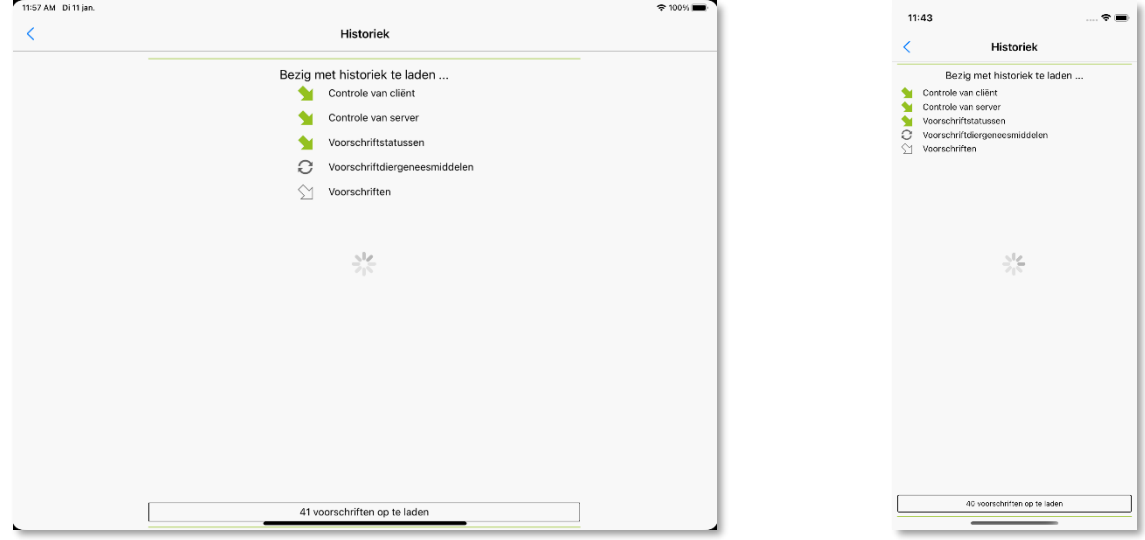

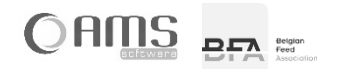

 Sélectionnez une prescription dans la liste et appuyez sur <Propriétés>. Vous obtenez une vue détaillée des informations relatives à la prescription.

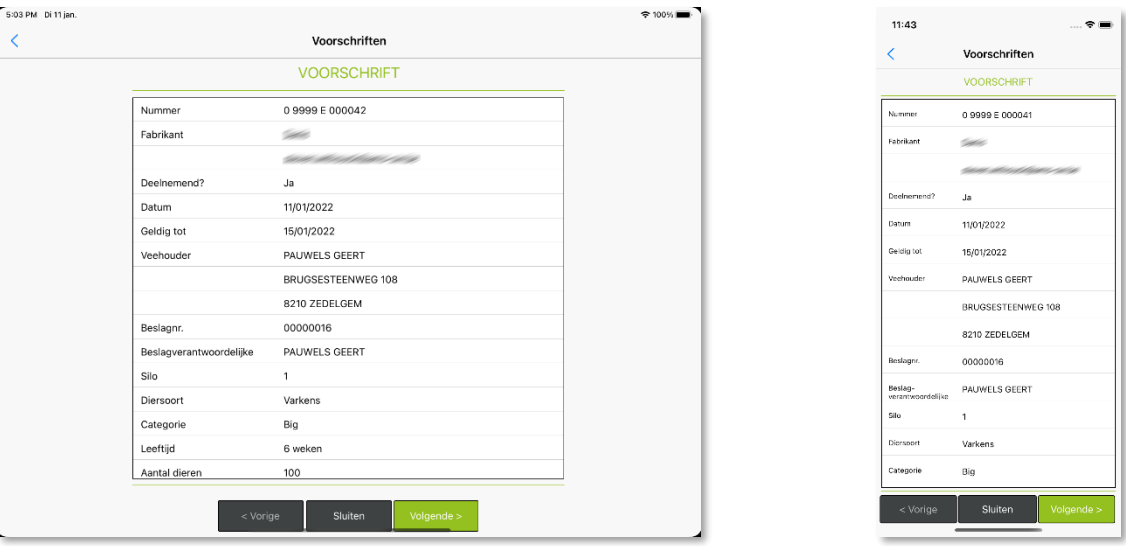

- **INFO** Si vous demandez les propriétés d'une prescription incomplète, aucun détail ne s'affiche, mais la prescription est automatiquement enregistrée dans la dernière fenêtre complétée de l'assistant (voir section 2.1.2).
- Cliquez sur <Annuler> pour retourner à la liste de prescriptions.

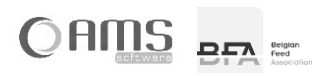

#### <span id="page-14-0"></span>**2.1.2. NOUVELLE PRESCRIPTION**

 Cliquez sur <Prescriptions> dans le menu déroulant du vétérinaire. Vous obtiendrez une liste des prescriptions électroniques que vous avez déjà faites. Cliquez sur <Nouveau>.

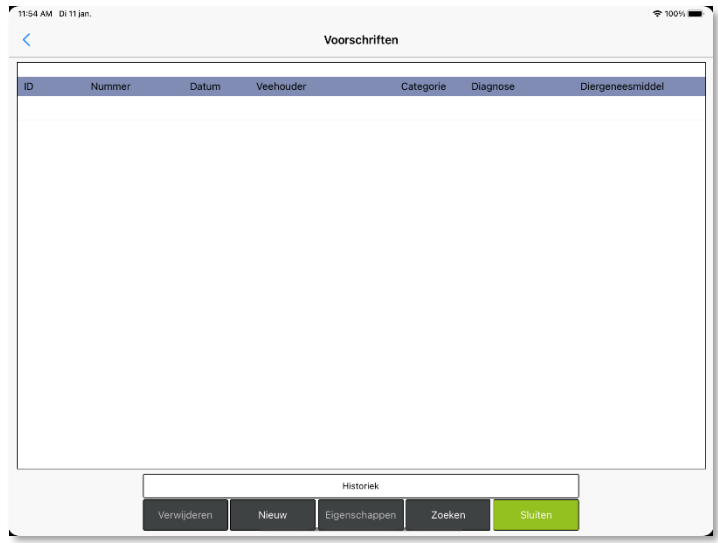

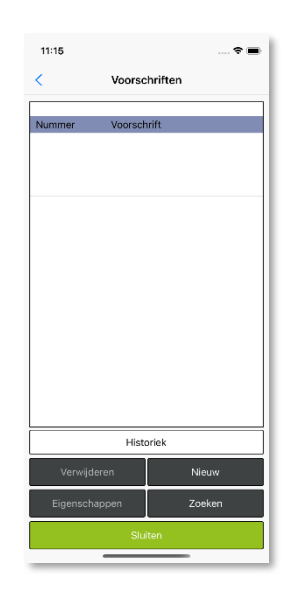

Pour établir une nouvelle prescription, le vétérinaire doit suivre une procédure en 8 étapes :

ÉTAPE 1/8 – FABRICANT ÉTAPE 2/8 – ÉLEVEUR ÉTAPE 3/8 – ANIMAUX ÉTAPE 4/8 – MALADIE/EFFECTION ÉTAPE 5/8 – MEDICAMENTS VÉTÉRINAIRES ÉTAPE 6/8 – TRAITEMENT ÉTAPE 7/8 – TEMPS D'ATTENTE ÉTAPE 8/8 – REGLEMENT (UE) 2019/6

Après avoir passé les différentes étapes, les étapes suivantes doivent être suivies :

CONFIRMER LA PRESCRIPTION IMPRIMER LA PRESCRIPTION ENVOYER LA PRESCRIPTION

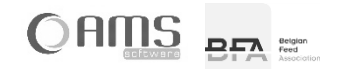

#### <span id="page-15-0"></span>ÉTAPE 1/8 - FABRICANT

 Appuyez sur <Oui> si le fabricant d'aliments médicamenteux est un fabricant participant. Appuyez sur <Non> si le fabricant d'aliments médicamenteux est un fabricant non participant.

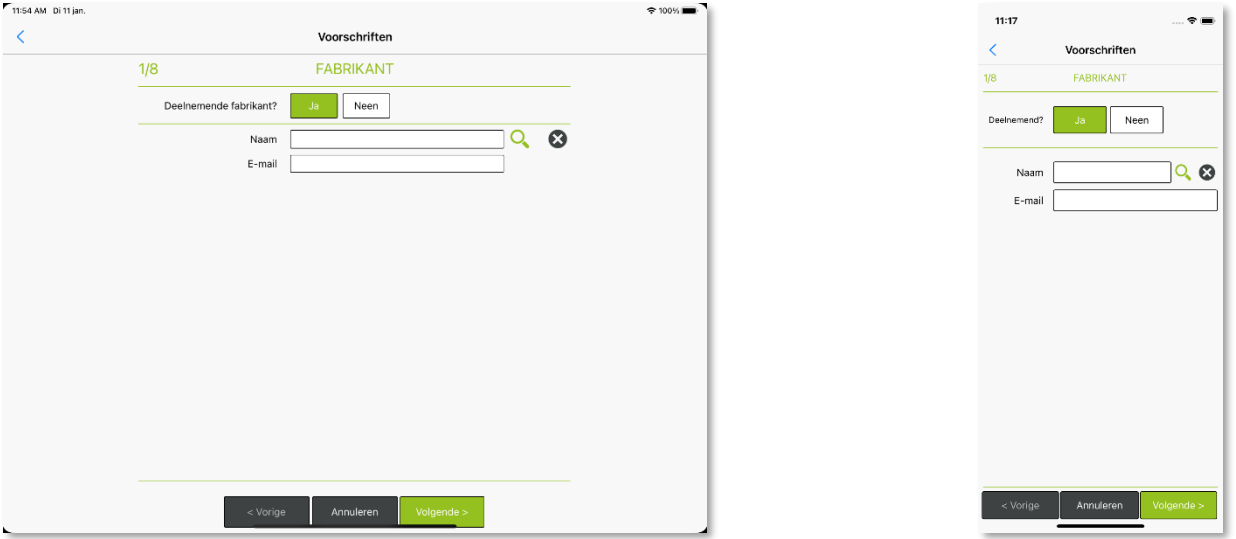

- **INFO** Le bouton de la valeur sélectionnée <Oui> ou <Non> est toujours affiché en couleur, le bouton de la valeur non sélectionnée est affiché en gris.
- Si **fabricant participant** : sélectionnez un fabricant participant dans la liste en appuyant sur Q. Sélectionnez ensuite un fabricant de la liste et cliquez sur <Sélectionner>.

**10 INFO** Vous pouvez effacer le fabricant participant choisi en cliquant sur  $\bullet$ .

Si **fabricant non participant** : complétez le nom du fabricant (pas d'adresse email).

**INFO** Vous ne pouvez pas envoyer de prescription par email si le fabricant n'est pas participant.

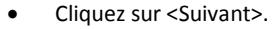

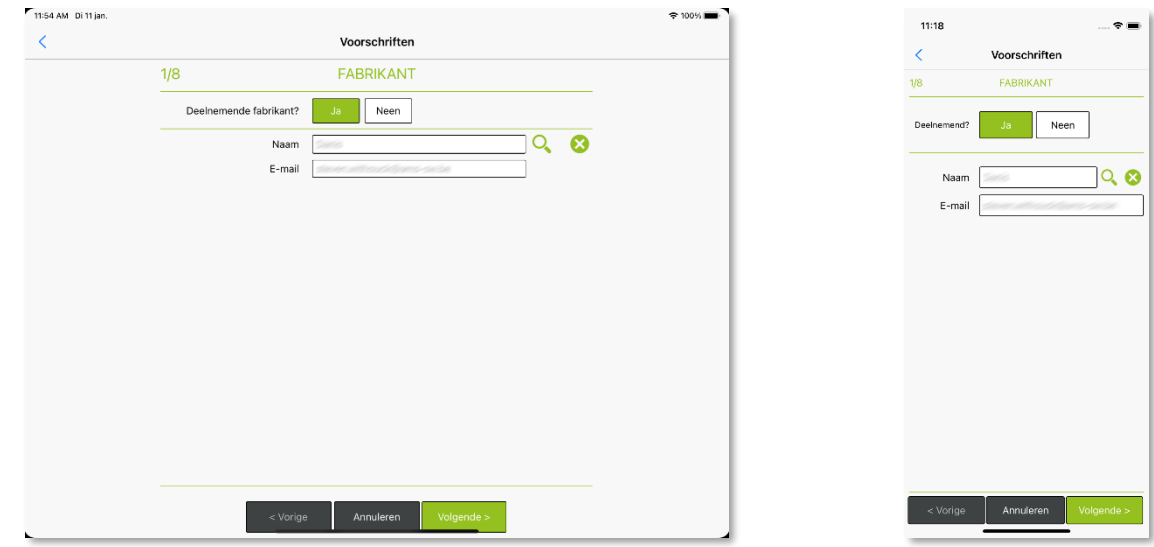

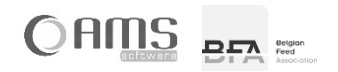

#### <span id="page-16-0"></span>ÉTAPE 2/8 - ÉLEVEUR

• Complétez les données de l'éleveur ou choisissez un éleveur dans la liste en cliquant sur  $\sqrt{Q}$ .

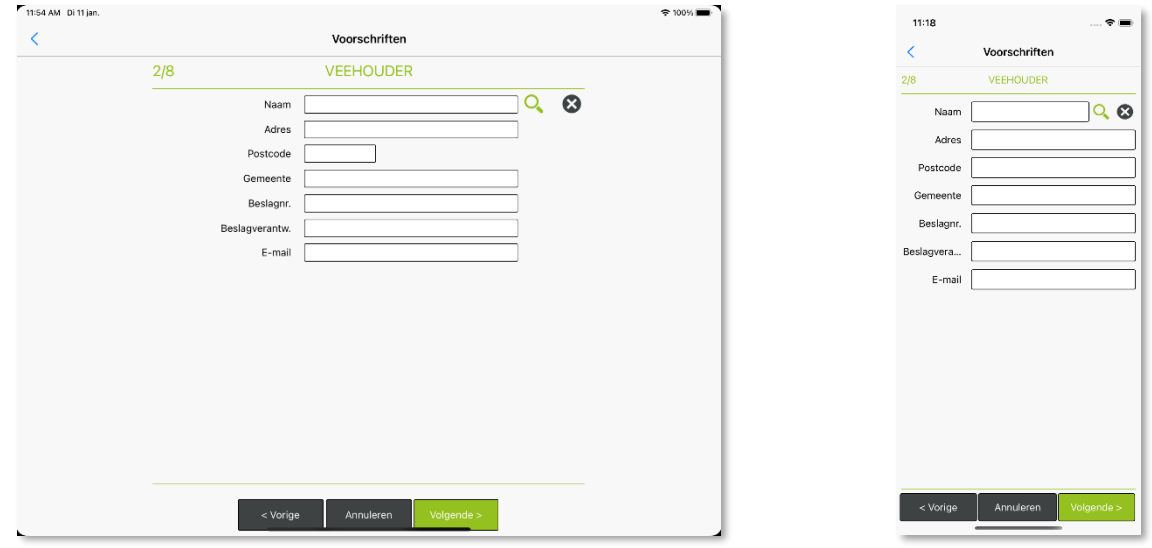

Si vous cliquez sur  $\mathbb{Q}$ : sélectionnez ensuite un éleveur dans la liste et cliquez sur <Sélectionner>.

*INFO* Vous pouvez effacer l'éleveur en cliquant sur  $\odot$ .

Cliquez sur <Suivant>.

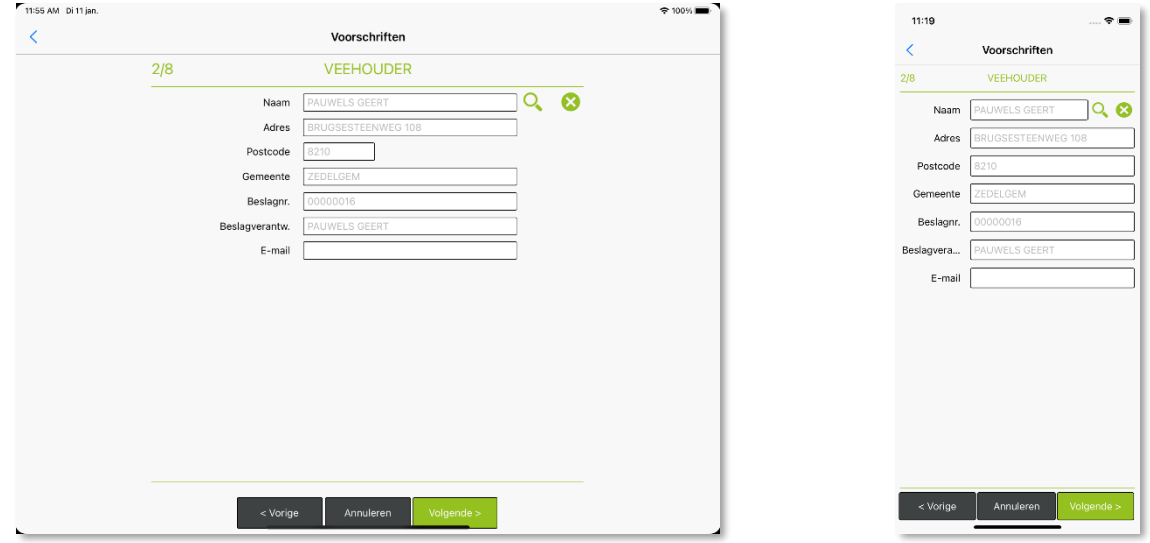

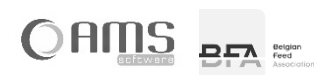

#### <span id="page-17-0"></span>ÉTAPE 3/8 - ANIMAUX

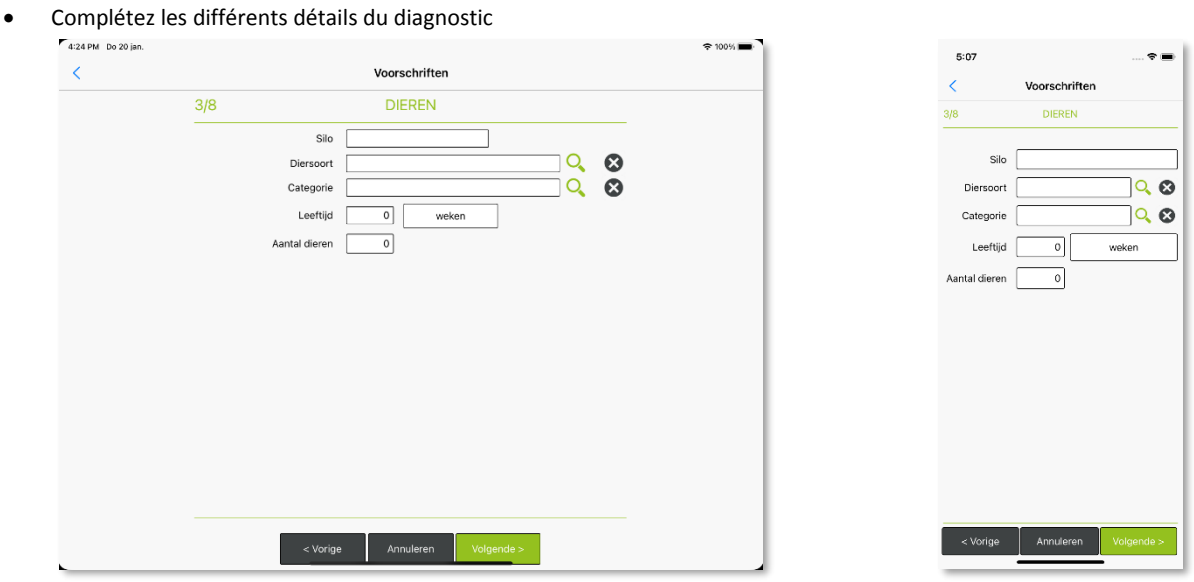

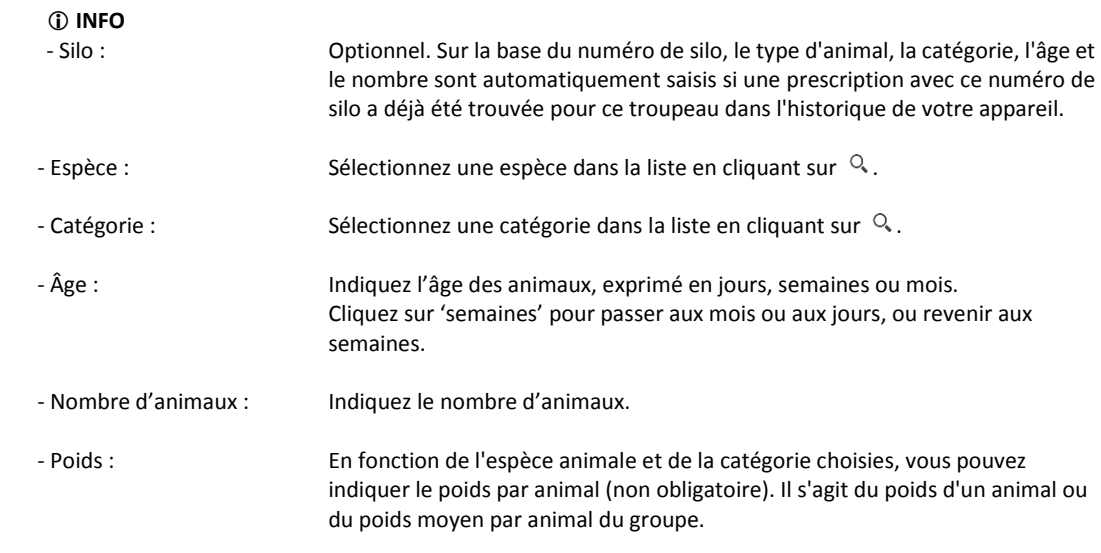

**1 INFO** Vous pouvez effacer l'espèce ou la catégorie choisie en cliquant sur <sup>3</sup>.

Cliquez sur <Suivant>.

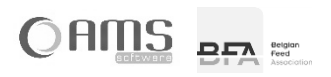

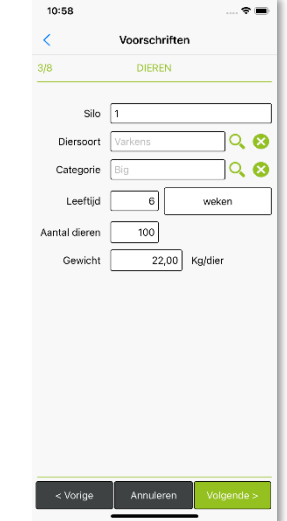

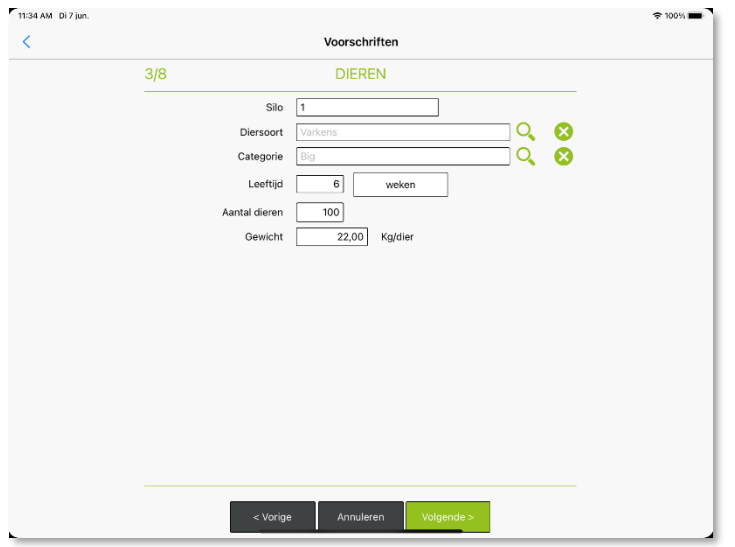

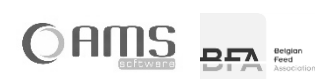

#### <span id="page-19-0"></span>ÉTAPE 4/8 – MALADIE / AFFECTION

Remplir les différents détails de la maladie/de l'affection.

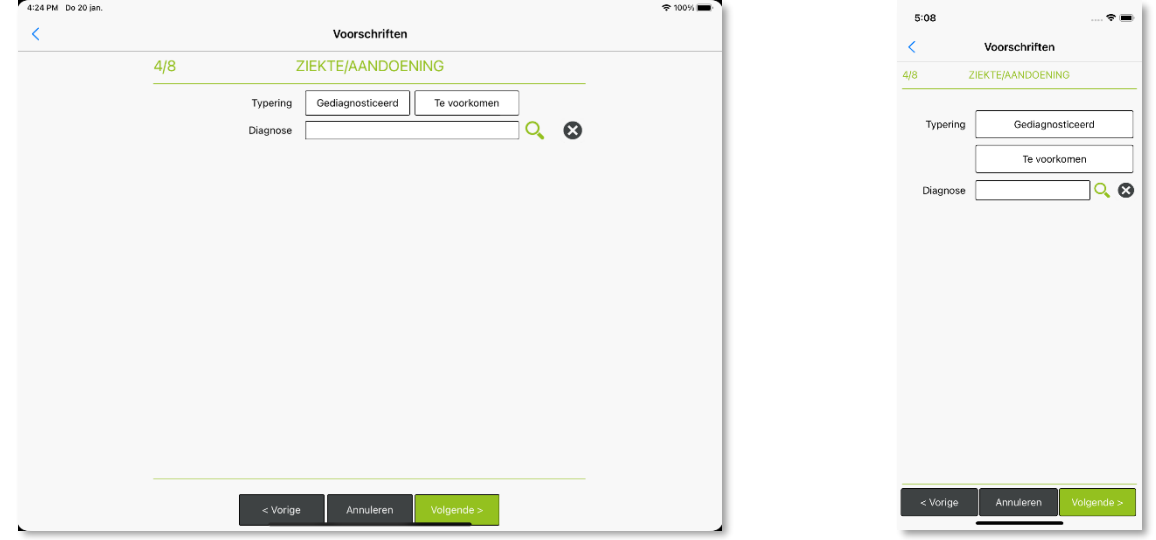

- Type : Choisissez une des possibilités suivantes en cliquant à l'endroit correspondant :

- Diagnostiqué
- Prévention
- **INFO** La valeur choisie, soit <Diagnostiqué> soit <Prévention> est toujours indiquée en bleu, la valeur non sélectionnée est indiquée en gris.
	- Diagnostic : Sélectionnez un diagnostic dans la liste en cliquant sur  $\alpha$  ou complétez vous-même le diagnostic (p.ex. pour indiquer plusieurs diagnostics).

**10 INFO** Vous pouvez effacer le diagnostic sélectionné en cliquant sur  $\odot$ .

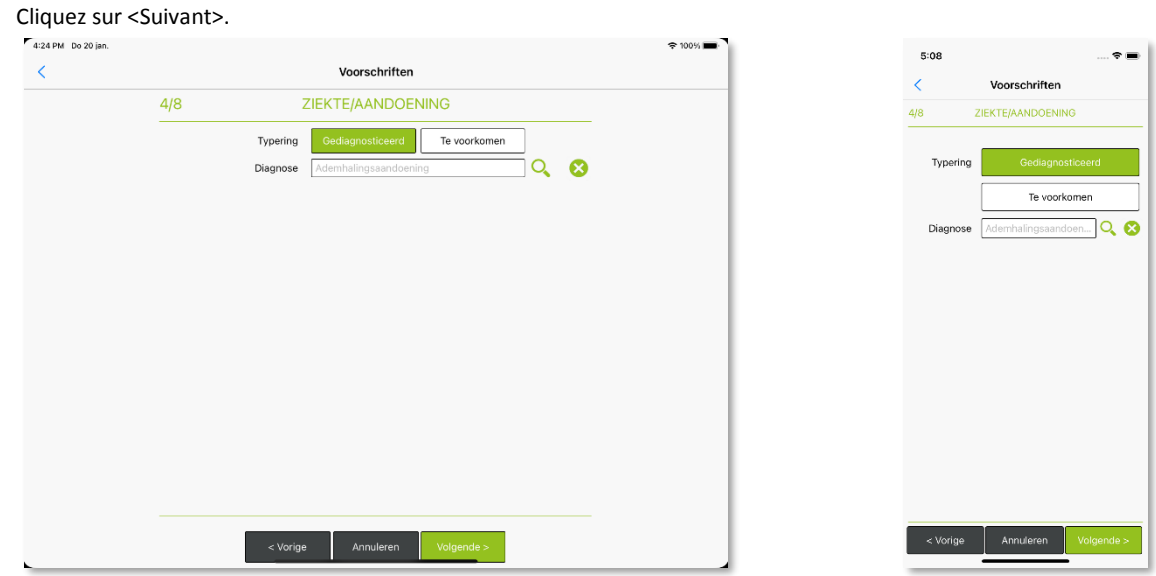

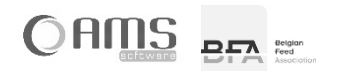

#### <span id="page-20-0"></span>ÉTAPE 5/8 – MÉDICAMENTS VÉTÉRINAIRE

 Sélectionnez un ou plusieurs médicaments vétérinaires dans la liste en cliquant sur <Oui> à côté du médicament vétérinaire souhaité.

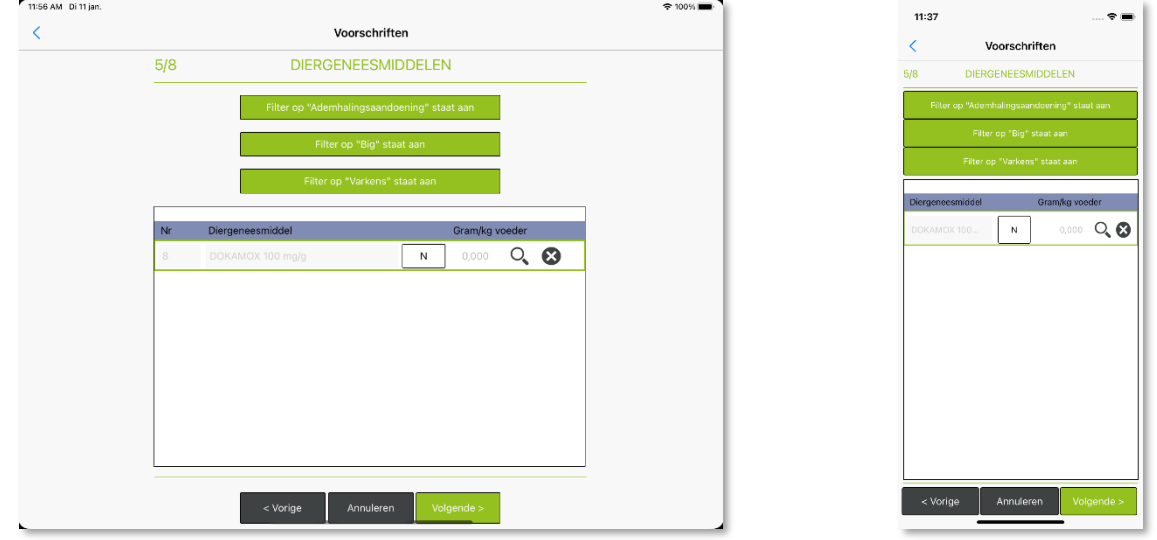

 **INFO** En fonction du diagnostic, de l'espèce animale et de la catégorie, un ou plusieurs médicaments vétérinaires sont suggérés dans la liste.

En tant que vétérinaire, vous avez toujours la possibilité d'ignorer le diagnostic et/ou l'espèce animale et/ou la catégorie lors de la suggestion de médicaments vétérinaires dans la liste. Pour ce faire, désactivez le(s) filtre(s) correspondant(s). Appuyez sur le bouton <Filtre sur ...> pour activer ou désactiver le filtre concerné. Si vous désactivez tous les filtres, vous verrez tous les médicaments vétérinaires qui apparaissent dans la liste des médicaments vétérinaires enregistrés.

- **INFO** Dès que vous ignorez le diagnostic et/ou l'espèce animale et/ou la catégorie, un temps d'attente de 28 jours est proposé par défaut (voir étape 7/8). Dès que vous sélectionnez plusieurs médicaments vétérinaires dans la liste, un temps d'attente de 28 jours est proposé par défaut (voir étape 7/8).
- **INFO** Si vous sélectionnez un médicament vétérinaire qui n'est pas utilisé par ce fabricant, une notification apparaîtra à l'écran. Il est toutefois possible de continuer à créer la prescription après avoir reçu cette notification.

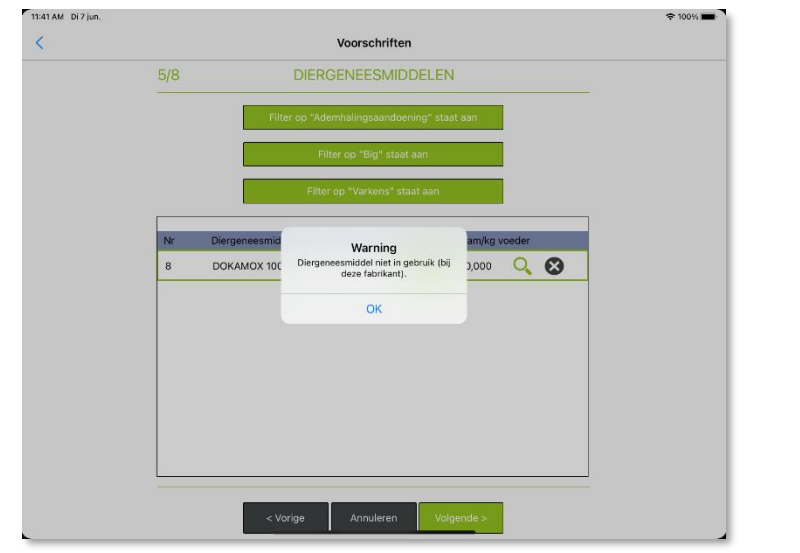

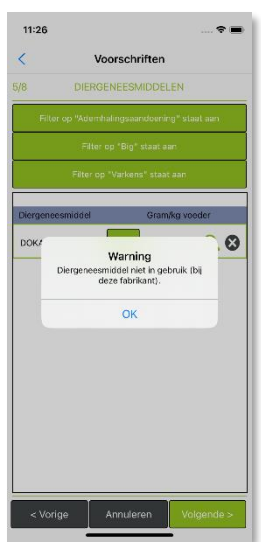

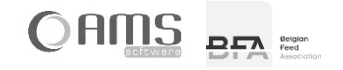

#### **INFO** Lorsque vous sélectionnez un médicament vétérinaire qui, selon l'historique local présent sur l'appareil, n'a jamais été utilisé auparavant avec ce fabricant, cela apparaît également à l'écran.

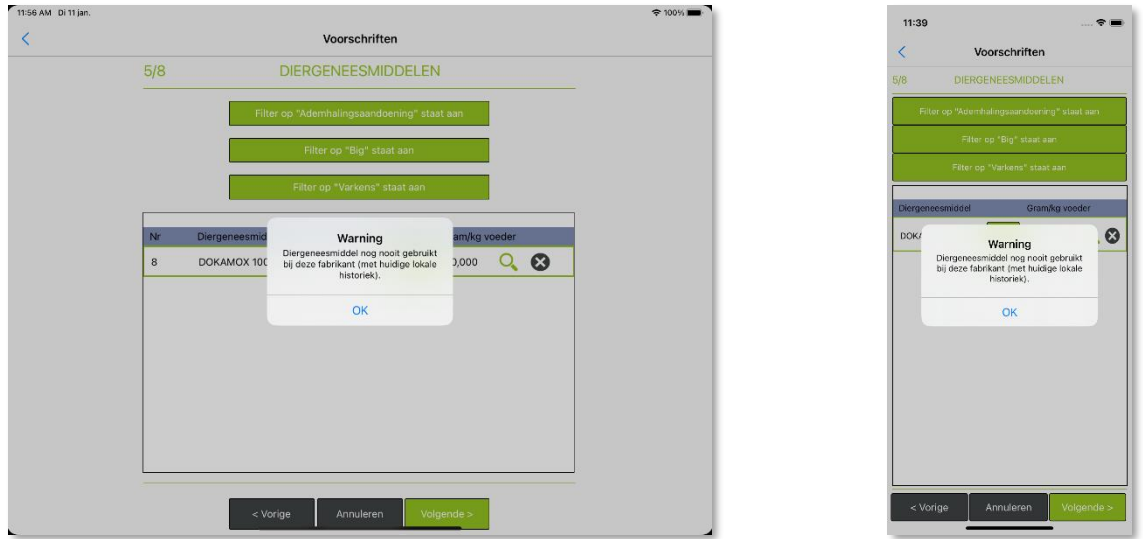

- Pour chaque médicament vétérinaire sélectionné, choisissez une dose dans la liste en appuyant sur  $Q$  ou entrez vous-même une dose en appuyant sur le champ correspondant.
	- **INFO** Dans la liste des doses, seules les doses correspondant aux filtres sont affichées.
	- **INFO** Dès que vous introduisez vous-même une dose (et que vous ne la sélectionnez donc pas dans la liste), un délai d'attente de 28 jours est proposé par défaut et aucune durée d'application n'est suggérée (voir les étapes 7 et 8).
- **Cliquez sur <Suivant>.**<br>FRESSAM DITIAN.

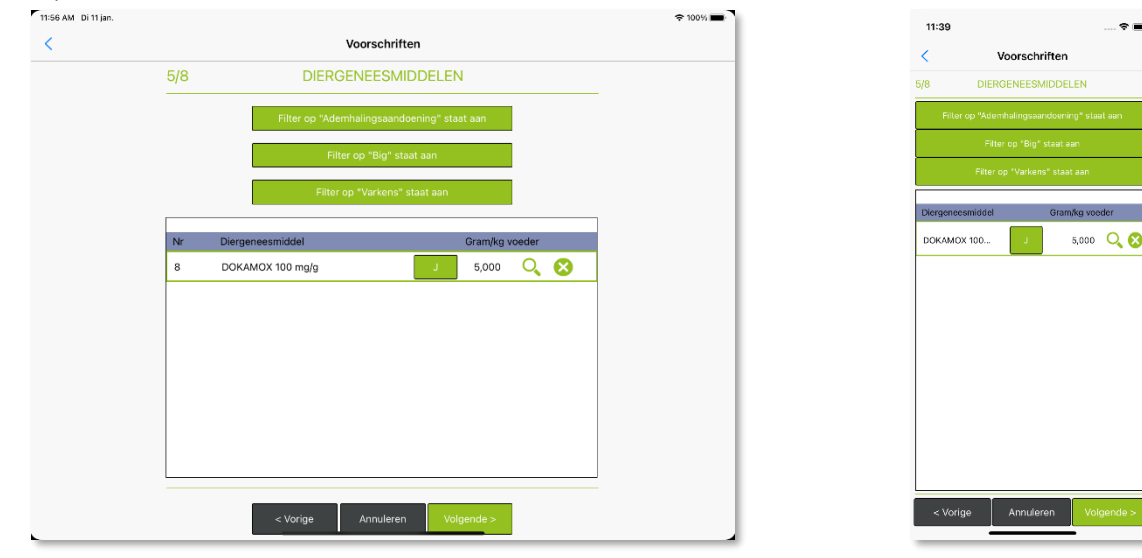

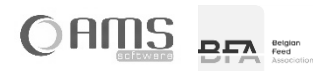

#### <span id="page-22-0"></span>ÉTAPE 6/8 - TRAITEMENT

Complétez les données du traitement.

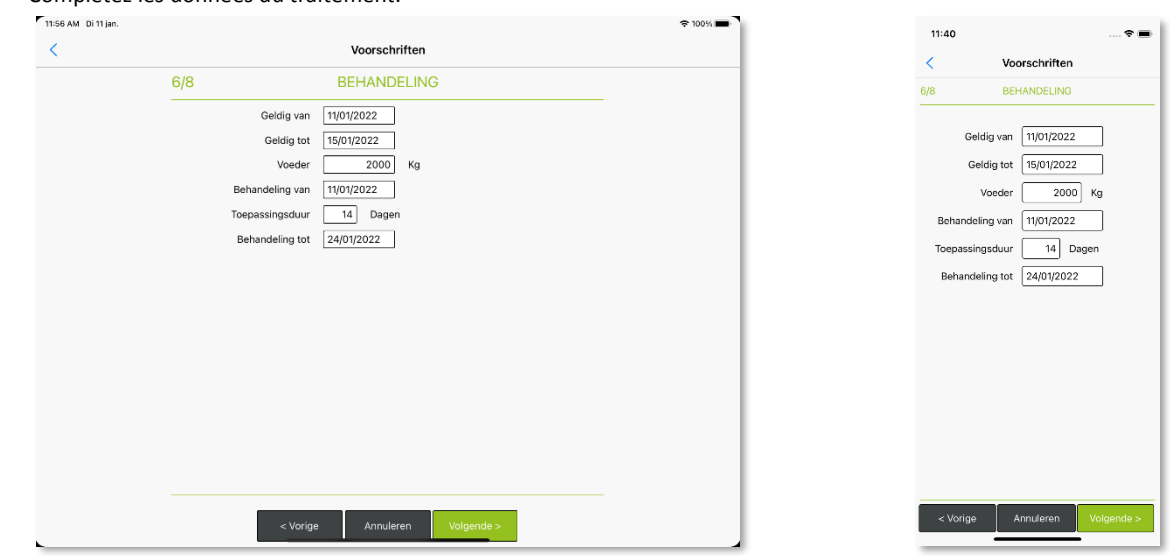

**INFO** - Valable du : La date du jour est proposée par défaut. La date ne peut pas se situer dans le passé.

- Valable jusqu'au: La date de validité maximale est automatiquement initialisée par l'application Medicated Feed.:
	- Date d'émission + 6 mois
	- (pour les animaux non producteurs d'aliments, à l'exception des animaux à fourrure) Date d'émission + 3 semaines
	- (pour les animaux producteurs d'aliments et les animaux à fourrure) Date d'émission + 5 jours

(pour les aliments médicamenteux contenant des médicaments antimicrobiens) La date de validité peut être modifiée par le vétérinaire, mais uniquement pour une période de validité plus courte. Une durée de validité plus longue n'est pas autorisée.

- Aliment : Indiquez la quantité d'aliment exprimée en kg.
- Traitement du : La date du jour est proposée par défaut. La date de début du traitement ne peut pas se situer dans le passé.
- Période d'application: La période d'application (exprimée en jours) est proposée par défaut en fonction des médicaments choisis, et peut toujours être modifiée par le vétérinaire.
	- Période d'application = 1 mois
		- (pour les aliments médicamenteux ne contenant pas de médicaments antimicrobiens)
	- Période d'application = 2 semaines
		- (pour les aliments médicamenteux contenant des médicaments antimicrobiens)
	- La période d'application peut être adaptée par le vétérinaire, aussi bien pour l'écourter que pour la prolonger.
- Traitement jusqu'au : La date de fin du traitement est la date de début du traitement + la durée de l'application - 1 jour. Cette date de fin n'est indiquée qu'à titre informatif, et ne peut être modifiée par le vétérinaire.
- Cliquez sur <Suivant>.

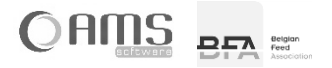

#### <span id="page-23-0"></span>ÉTAPE 7/8 – TEMPS D'ATTENTE

Complétez les différents temps d'attente.

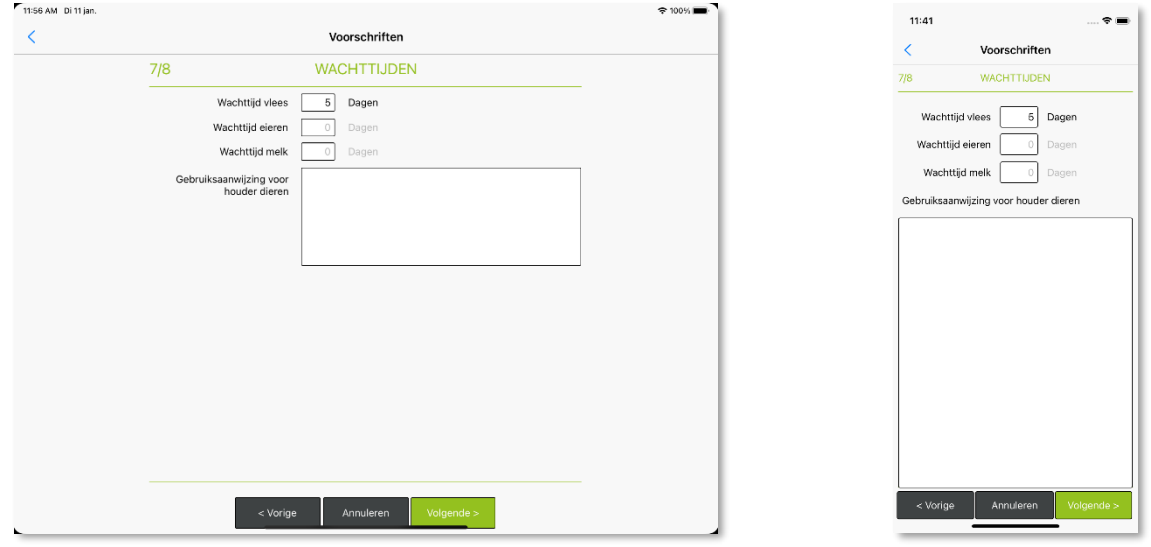

 **INFO** Tous les temps d'attente sont exprimés en jours et sont suggérés automatiquement en fonction du diagnostic, du médicament vétérinaire, de la dose, de l'espèce animale et de la catégorie. Si le diagnostic, l'espèce animale ou la catégorie ne sont pas indiqués, ou si plusieurs médicaments

vétérinaires sont sélectionnés, des temps d'attente de 28 jours sont proposés automatiquement et un avertissement s'affiche pour que le vétérinaire vérifie les temps d'attente. Si certains temps d'attente ne sont pas applicables pour l'espèce animale et la catégorie concernées, aucun

- temps d'attente ne peut être saisi pour celles-ci.
- Complétez éventuellement les 'Instructions pour l'éleveur' et indiquez, le cas échéant, une justification de l'application du système en cascade, de la prescription d'un médicament antimicrobien à des fins de métaphylaxie et des avertissements nécessaires pour garantir une utilisation correcte et/ou prudente des antimicrobiens..
- Cliquez sur <Suivant>.

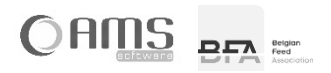

#### <span id="page-24-0"></span>ÉTAPE 8/8 – RÈGLEMENT (UE) 2019/6

- Cliquez sur <Oui> si l'"utilisation de la métaphylaxie" s'applique et fournir une explication pour l'utilisation de la métaphylaxie. Appuyez sur <Non> si l'utilisation de la métaphylaxie ne s'applique pas (visé à l'article 107, paragraphe 4, du Règlement (UE) 2019/6).
- Appuyez sur <Oui> si la "cascade" est applicable et fournissez une explication pour l'application de la cascade. Appuyez sur <Non> si la "cascade" n'est pas applicable. Médicament dans une application en cascade (article 112, article 113 ou article 114 du Règlement (UE) 2019/6.

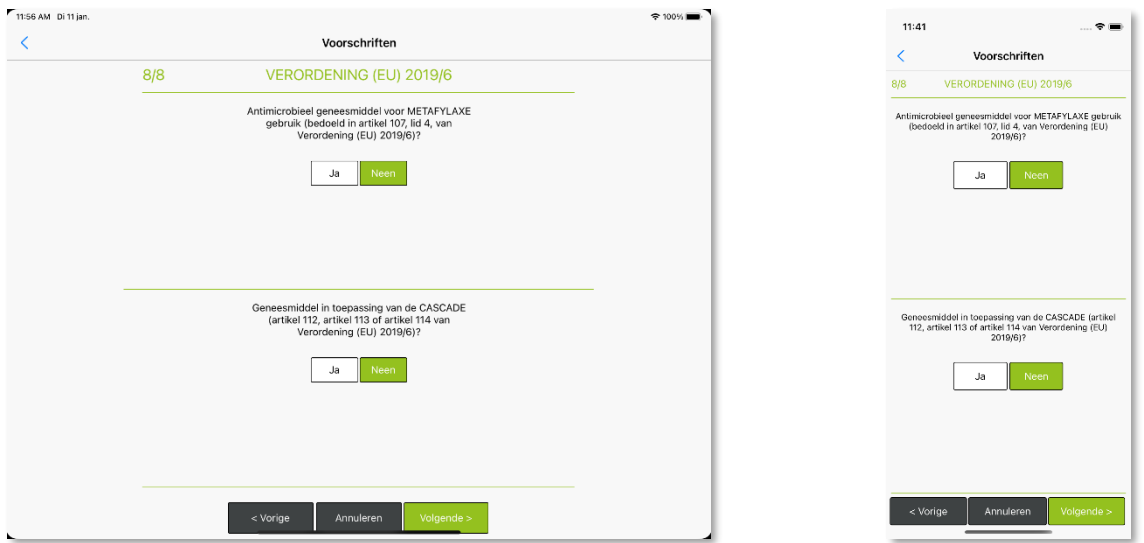

- **INFO** La valeur sélectionnée <Oui> ou <Non> est toujours affichée en couleur, la valeur non sélectionnée est affichée en gris.
- **INFO** Si la 'cascade' s'applique, un avertissement pour le vétérinaire apparaît afin de contrôler les temps d'attente.

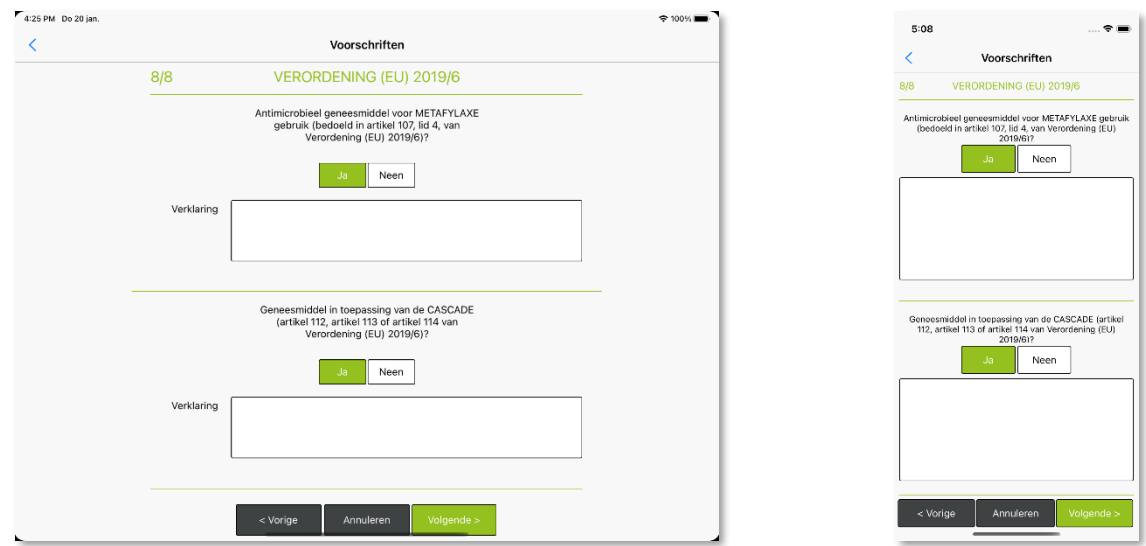

Cliquez sur <Suivant>.

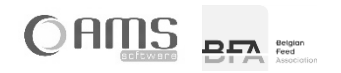

#### <span id="page-25-0"></span>CONFIRMER UNE PRESCRIPTION

Toutes les données nécessaires à la prescription ont été saisies et sont présentées sous forme de tableau pour vérification.

- Si OK, cliquez sur <Confirmer>.
- Si vous souhaitez apporter des modifications, cliquez sur <Précédent>.

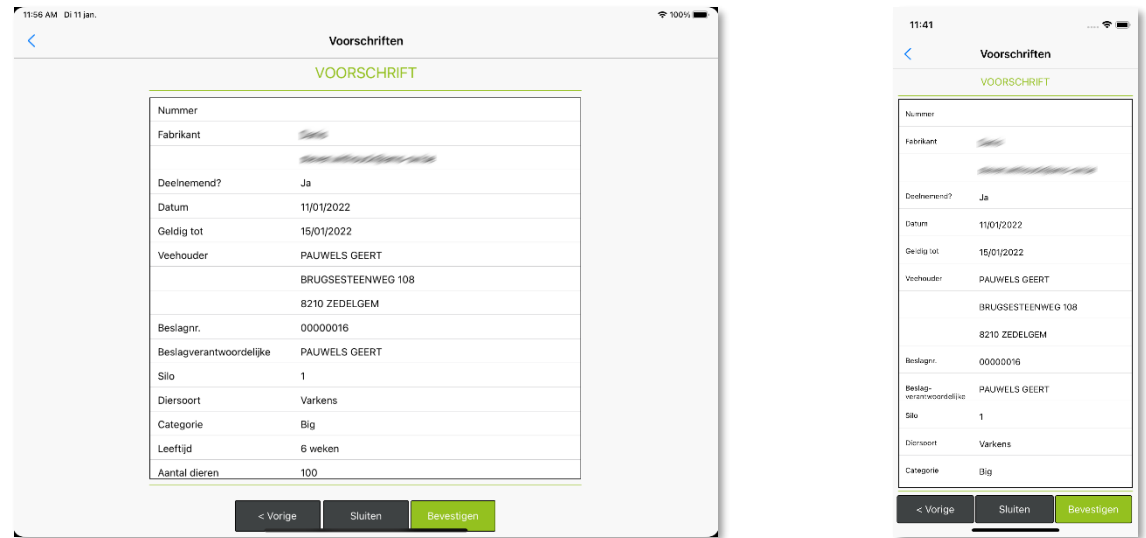

- **INFO** Toutes les étapes précédentes peuvent être effectuées sans connexion internet (hors ligne). Cependant, la confirmation de la prescription ne peut se faire qu'en ligne. Pour confirmer une prescription, un numéro de suivi unique doit être récupéré sur le serveur de l'application Medicated Feed.
- Introduisez votre mot de passe et cliquez sur <Continuer>.

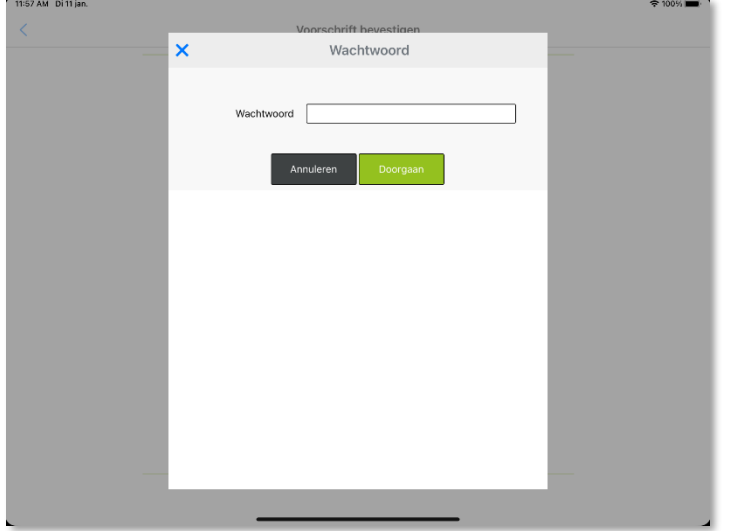

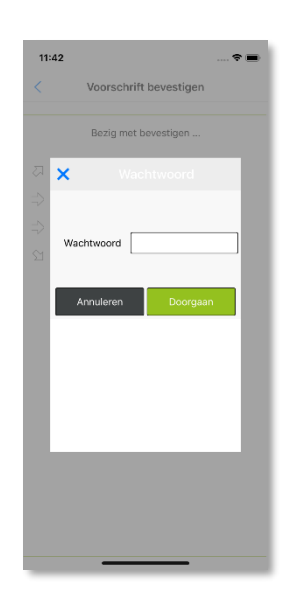

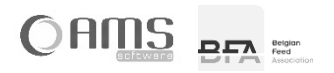

- Les étapes suivantes se font automatiquement :
	- Un numéro de suivi valable est attribué à la prescription.
	- La prescription est rédigée en PDF (3 exemplaires).
	- Les PDF sont signés numériquement (si le fabricant est participant).<br>- Les PDF sont enregistrés localement.
	- Les PDF sont enregistrés localement.

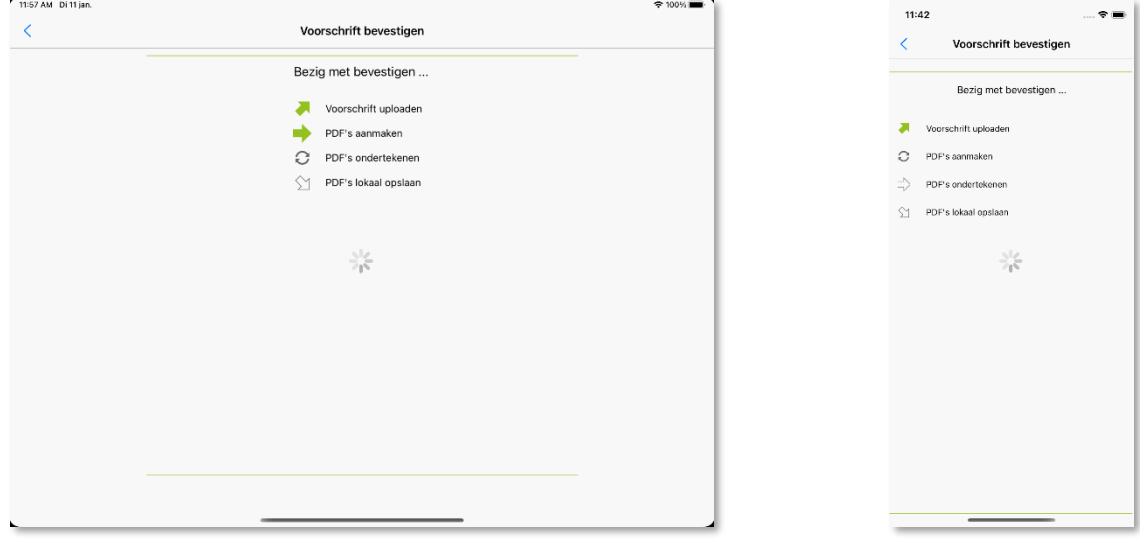

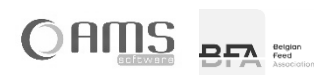

#### <span id="page-27-0"></span>IMPRIMER LA PRESCRIPTION

- Cliquez sur <Imprimer> pour imprimer l'exemplaire destiné au responsable de troupeau.
- Cliquez sur < Imprimer > pour imprimer l'exemplaire destiné au fabricant.
- Cliquez sur < Imprimer > pour imprimer l'exemplaire destiné au vétérinaire.

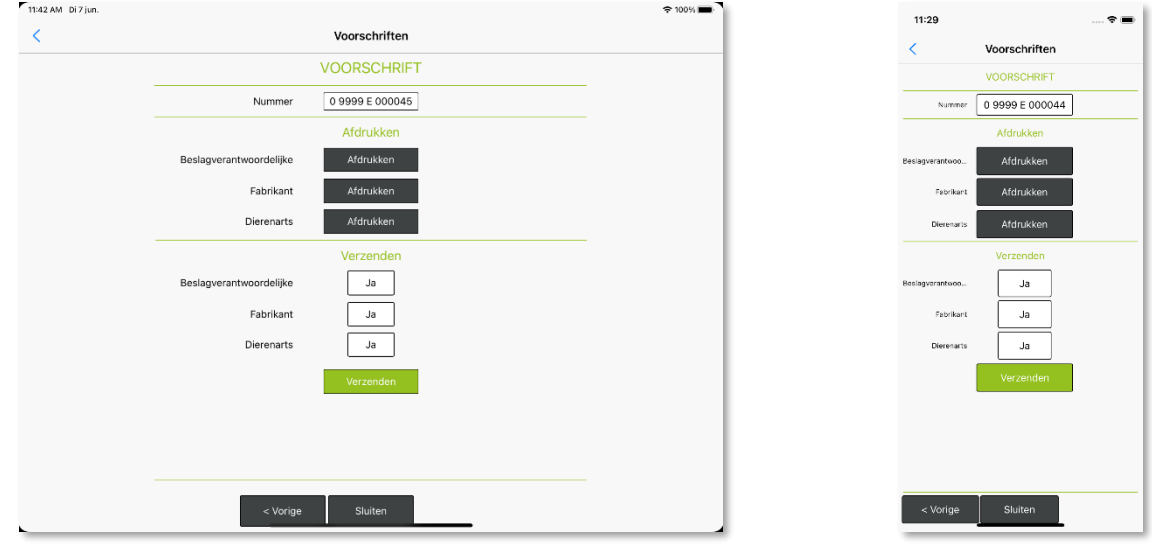

- **INFO** Les copies à imprimer sont affichées à l'aide d'un bouton coloré <Imprimer>. Par défaut, les impressions suivantes sont proposées :
	- $\Rightarrow$  Si le fabricant n'est pas participant
		- Imprimer l'exemplaire pour le fabricant.
		- Imprimer l'exemplaire pour le vétérinaire.
	- $\Rightarrow$  Si le fabricant est participant :
		- Aucune impression n'est requise.
- **INFO** Quand vous cliquez sur <Imprimer>, le statut de cet exemplaire de la prescription change en <Imprimé>.
- **INFO** Quand vous cliquez sur <Imprimer>, vous imprimez la copie de la prescription en utilisant AirPrint (pour les appareils Apple iOS) ou vous ouvrez le PDF à l'aide d'une application d'impression spécifique (par exemple Epson iPrint).

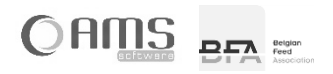

#### <span id="page-28-0"></span>ENVOYER UNE PRESCRIPTION

- Déterminez à qui la prescription doit être envoyée en activant le bouton <Oui>.
	- **INFO** La valeur sélectionnée <Oui> apparait toujours en couleur, la valeur non sélectionnée apparaît en gris. Les impressions suivantes sont proposées par défaut :
		- $\Rightarrow$  Si le fabricant n'est pas participant :
			- Aucun exemplaire à envoyer.
		- $\Rightarrow$  Si le fabricant est participant :
			- Envoyer l'exemplaire pour le fabricant
			- Envoyer l'exemplaire pour le vétérinaire.

**INFO** L'envoi d'une prescription ne peut se faire qu'en ligne.

 Cliquez sur < Envoyer> pour envoyer la prescription en PDF signé numériquement à toutes les personnes pour lesquelles le bouton <Oui> est activé.<br>
Tha2AM Di2Jun.

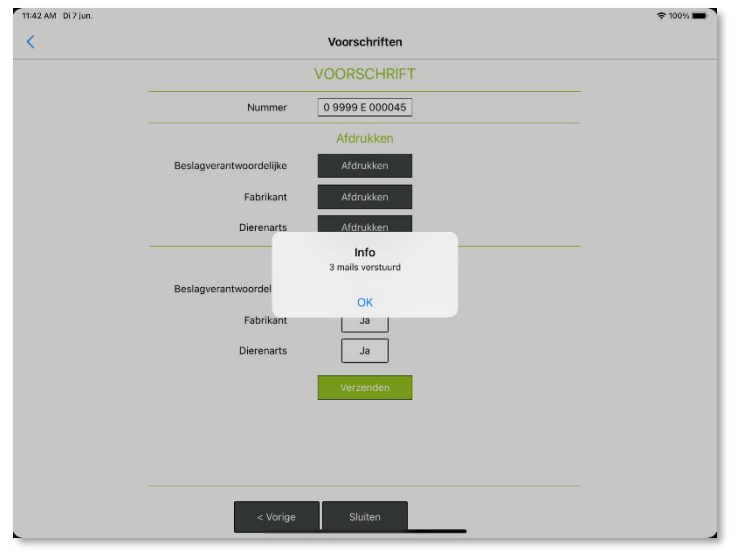

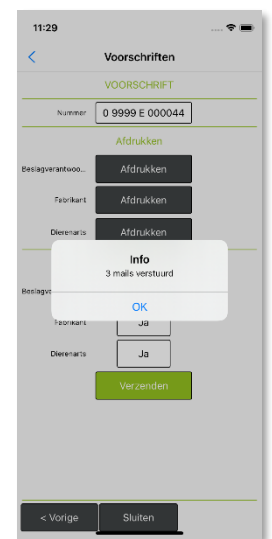

Cliquez sur <Annuler> pour revenir à la liste de prescriptions.

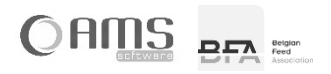

#### <span id="page-29-0"></span>**[ 2.2 ] VÉTÉRINAIRE**

#### <span id="page-29-1"></span>**2.2.1. LISTE / DÉTAILS VÉTÉRINAIRE**

 Cliquez sur <Vétérinaire> dans le menu déroulant du vétérinaire. Vous obtiendrez le vétérinaire qui est lié à votre nom d'utilisateur.<br>Ensean pitien

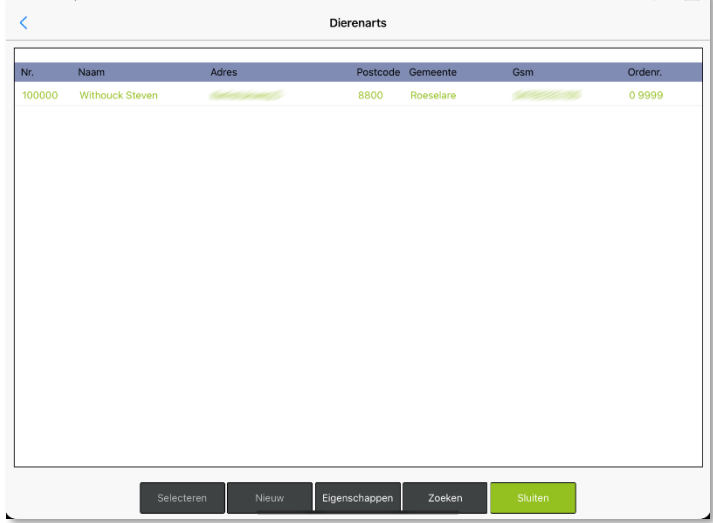

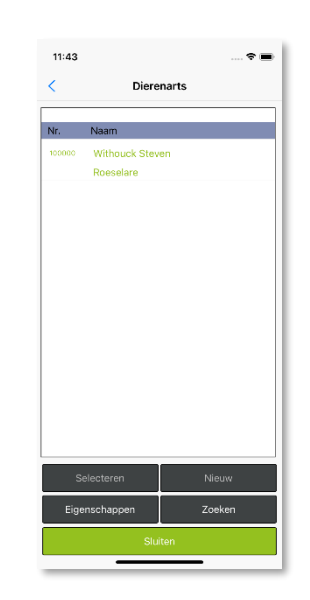

**Dierenarts** 

Withouck Steven Eerst fam .<br>Strea 8800 Roeselar

> 09999.pfx ...........

> > cm 09:58:50

00/00/0000 om 00:00:00 Sluiten Verv

Nummer 100000 Naam

Gsm  $E$ -mail Taal. Nederland:  $\begin{array}{|c|c|c|}\hline \textbf{0} & \textbf{9999} \\ \hline \end{array}$ 

Nr. arde der die... Certicifaat

Geldig tot Laatst gewijzjod...

wijzigd...

11:44  $\overline{\overline{}}$ 

 Sélectionnez le vétérinaire dans la liste et cliquez sur <Propriétés>. Vous obtiendrez les données détaillées du vétérinaire.

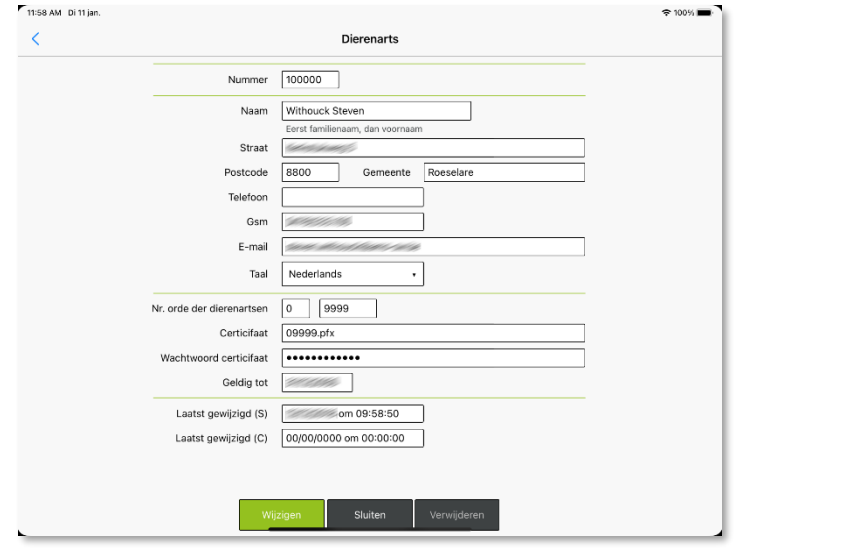

- Cliquez sur <Modifier> pour modifier les données du vétérinaire si nécessaire.
- Cliquez sur <Fermer> pour retourner à la liste des vétérinaires.
- Cliquez à nouveau sur <Fermer> pour retourner au menu déroulant du vétérinaire.

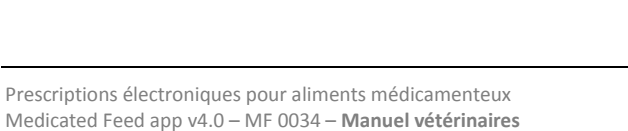

© AMS bvba (19-08-2022)

#### <span id="page-30-0"></span>**[ 2.3 ] ÉLEVEURS**

#### <span id="page-30-1"></span>**2.3.1. LISTE / DÉTAILS ÉLEVEURS**

 Cliquez sur <Éleveurs> dans le menu déroulant du vétérinaire. Vous obtiendrez une liste des éleveurs liés à votre nom d'utilisateur.

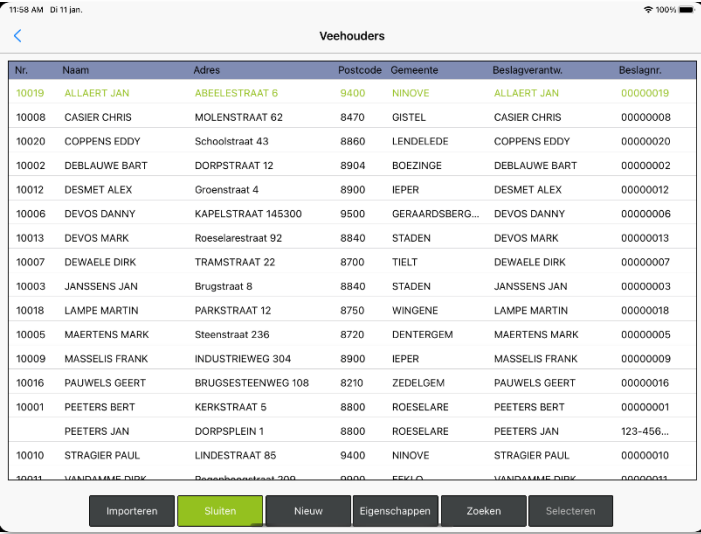

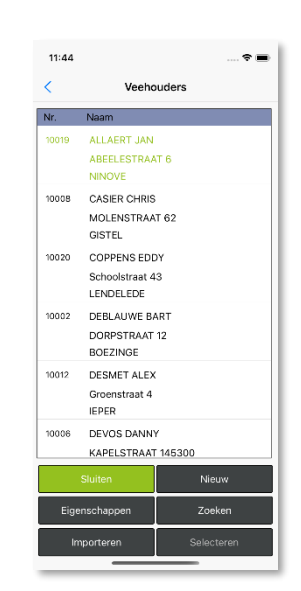

 Sélectionnez un éleveur de la liste et cliquez sur <Propriétés>. Vous obtiendrez les données détaillées de l'éleveur.

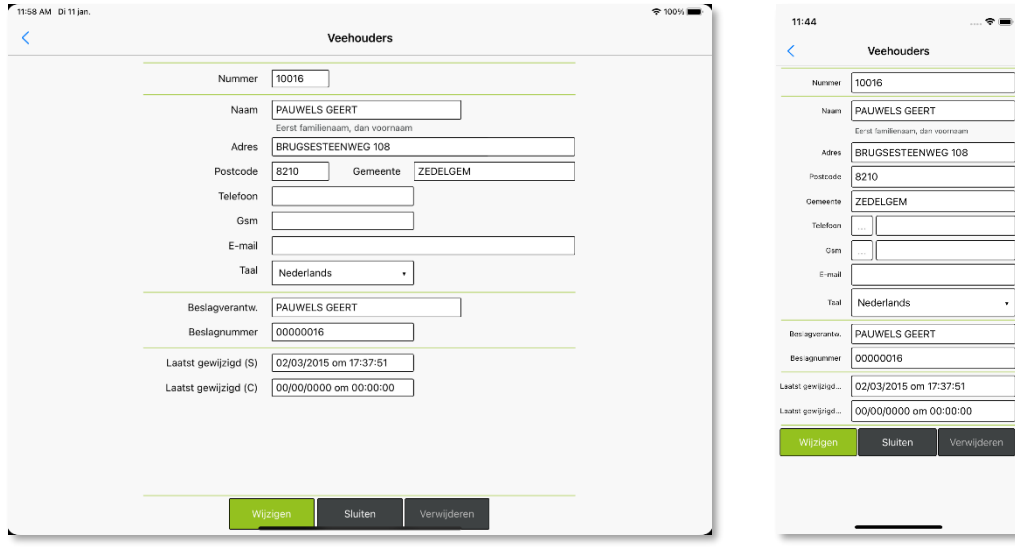

- Cliquez sur <Modifier> pour modifier les données de l'éleveur si nécessaire.
- Cliquez sur <Fermer> pour revenir à la liste d'éleveurs.
- Cliquez à nouveau sur <Fermer> pour retourner au menu déroulant du vétérinaire.

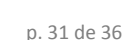

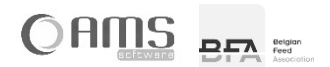

#### <span id="page-31-0"></span>**2.3.2. IMPORTER DES ÉLEVEURS VIA XML**

Dans l'application Medicated Feed, chaque vétérinaire travaille avec son propre tableau de détenteurs de bétail. Ces éleveurs peuvent être introduits manuellement par le vétérinaire via l'application ou importés dans l'application via un fichier XML.

Si un vétérinaire est lié à un fabricant, ce dernier peut également importer les éleveurs de ce vétérinaire.

L'importation des éleveurs se fait à l'aide d'un XML au format suivant (les champs en rouge ne sont pas obligatoires):

<Éleveurs> < Éleveur> <Entreprise>BE001</ Entreprise > <Troupeaunr>00000001</ Troupeaunr > <Clientnr>10001</ Clientnr > <Nom>PEETERS JAN</Nom> <Rue>Dorpstraat 1</Rue> <Codepostal>8800</Codepostal> <Ville>ROESELARE</Ville> <E-mail[>peeters.jan@mail.be</E-mail>](mailto:peeters.jan@mail.be%3c/E-mail) <Telephone>051/11.11.11</ Telephone > <Gsm>0478/11.11.11</Gsm> <Langue>F</Langue> <Responsabledetroupeau>PEETERS JAN</Responsabledetroupeau> <Active>True</Active> <ChangedOn>2015-01-31 15:30:30</ChangedOn> </ Éleveur > < Éleveur > < Entreprise >BE001</ Entreprise > < Troupeaunr >00000002</ Troupeaunr > < Clientnr >10002</ Clientnr > < Nom >JANSSENS PIET</ Nom > < Rue >Dorpweg 5</ Rue > < Codepostal >8800</ Codepostal > < Ville >ROESELARE</ Ville > <E-mail[>janssens.piet@mail.be</E-mail>](mailto:janssens.piet@mail.be%3c/E-mail) < Telephone >051/22.22.22</ Telephone > <Gsm>0478/22.22.22</Gsm> < Langue >F</ Langue > < Responsabledetroupeau >JANSSENS PIET</ Responsabledetroupeau > <Active>True</Active> <ChangedOn>2015-01-31 16:58:10</ChangedOn>

</ Éleveur >

</ Éleveurs>

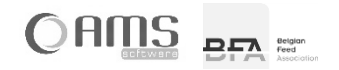

#### <span id="page-32-0"></span>**[ 2.4 ] EXPORTER**

- Cliquez sur <Exporter> dans le menu déroulant du vétérinaire.
	- Indiquez la période des prescriptions.
	- Un nom de fichier est automatiquement attribué au fichier Excel.<br>- Indiquez une adresse email où le fichier peut être envové.
	- Indiquez une adresse email où le fichier peut être envoyé.

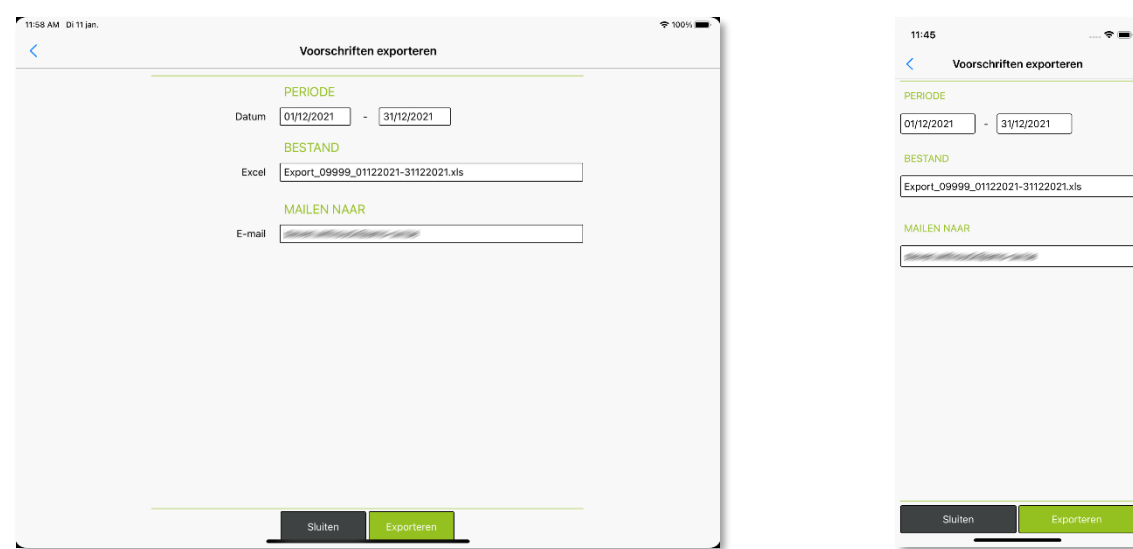

Un email est envoyé avec un fichier Excel en pièce jointe.

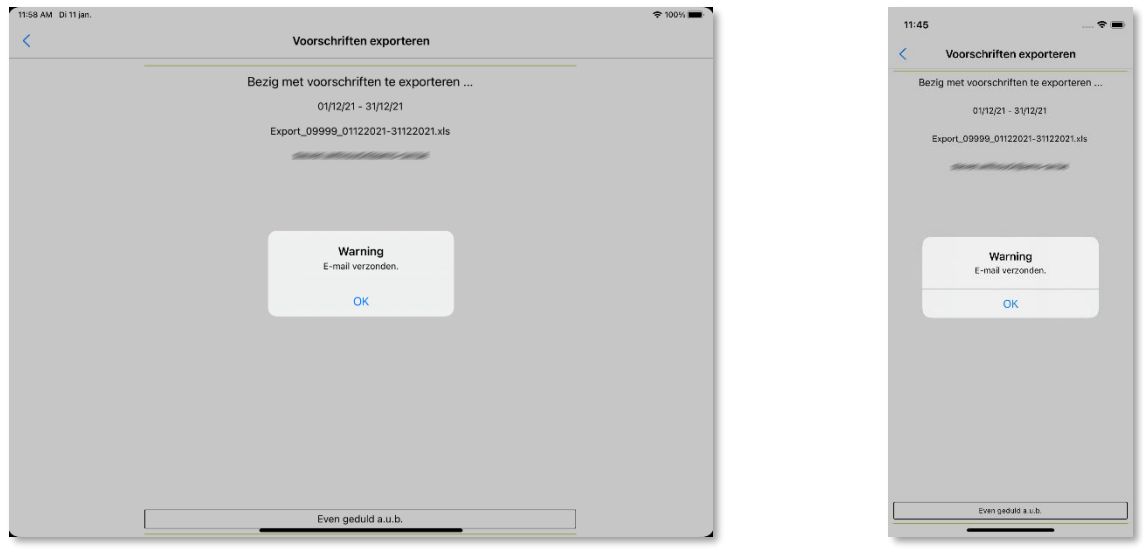

Le fichier Excel fournit toutes les données de vos prescriptions électroniques pour la période indiquée.

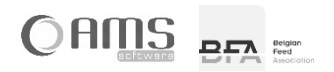

## <span id="page-33-0"></span>**3. IMPRIMER**

Pour imprimer des prescriptions électroniques à partir de l'application Medicated Feed, vous avez besoin d'une imprimante mobile. Cette imprimante mobile est alimentée par une batterie et peut se connecter sans fil à votre smartphone ou à votre tablette.

Selon le système d'exploitation de votre smartphone ou tablette, vous pouvez utiliser une imprimante mobile Wi-Fi Direct ou une imprimante mobile Bluetooth.

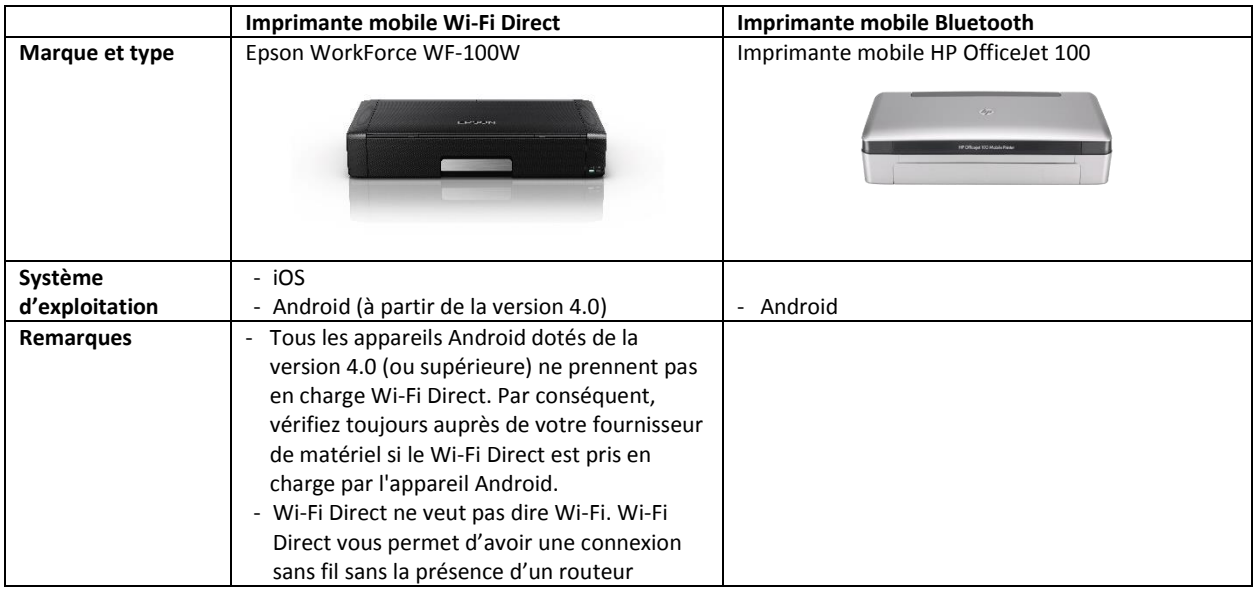

#### <span id="page-33-1"></span>**[ 3.1 ] IMPRIMER SOUS iOS (APPLE)**

Si vous utilisez un smartphone ou une tablette Apple (iPhone / iPad), vous ne pouvez utiliser qu'une imprimante mobile WiFi Direct. Même si un iPhone ou un iPad dispose du Bluetooth, il ne peut pas se connecter à une imprimante Bluetooth !

#### <span id="page-33-2"></span>**3.1.1. IMPRIMER D'UNE IMPRIMANTE WIFI DIRECT SOUS iOS**

Avant de pouvoir imprimer à partir de votre smartphone ou de votre tablette sur votre imprimante Wi-Fi Direct, vous devez établir une connexion entre les deux appareils.

Commencez par configurer Wi-Fi Direct sur votre imprimante (Epson WorkForce WF-100W) :

- Choisissez <Menu>
- Choisissez <Paramètres du réseau > (6/10)
- Choisissez <Paramètres Wi-Fi> (2/3)
- Choisissez <Configurer Wi-Fi Direct> (6/6)
- Choisissez <Etablir une connexion> (1/3)
- Choisissez <OK Continuer>
- Choisissez à nouveau < OK Continuer >
- Notez le nom (SSID) et le mot qui apparaissent sur l'écran de votre imprimante.

Établissez ensuite une connexion WiFi sur votre iPhone ou iPad :

- Choisissez <Paramètres>
- Choisissez <Wi-Fi>
- Sous <Choisissez un réseau> sélectionnez le nom de votre imprimante (le SSID que vous venez de noter).
- Introduisez le mot de passe que vous venez de noter et cliquez sur <Connexion>.

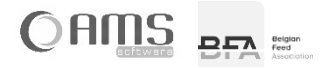

À partir de l'application Medicated Feed, vous pouvez ensuite imprimer comme suit :

- Dans l'application Medicated Feed, cliquez sur <Imprimer>.
- Le PDF de la prescription électronique s'ouvre.
- Cliquez ensuite sur  $\Box$  et sélectionnez
- Sélectionnez votre imprimante WiFi Direct dans la liste et cliquez sur <Imprimer>.

#### <span id="page-34-0"></span>**[ 3.2 ] IMPRIMER SOUS ANDROID (GOOGLE)**

Si vous utilisez un smartphone ou une tablette fonctionnant sous Android, vous pouvez utiliser une imprimante mobile Wi-Fi Direct ou une imprimante mobile Bluetooth.

#### <span id="page-34-1"></span>**3.2.1. IMPRIMER SUR UNE IMPRIMANTE WIFI DIRECT SOUS ANDROID**

Cependant, tous les appareils Android ne prennent pas en charge le Wi-Fi Direct : il vous faut au moins la version 4.0 d'Android et votre appareil doit également être compatible avec le Wi-Fi Direct. Renseignez-vous auprès de votre fournisseur de matériel.

Avant de pouvoir imprimer à partir de votre smartphone ou de votre tablette sur votre imprimante Wi-Fi Direct, vous devez installer l'application d'impression du fabricant de l'imprimante. Pour une imprimante Epson WorkForce WF-100W, il s'agit de l'application "Epson iPrint". Après avoir téléchargé (à partir du Google Play Store) et installé cette application d'impression, vous pouvez l'utiliser pour établir la connexion à l'imprimante Wi-Fi Direct.

À partir de l'application Medicated Feed, vous pouvez ensuite imprimer comme suit:

- Dans l'application Medicated Feed cliquez sur <Imprimer>.
- Vous devez ensuite choisir une application avec laquelle ouvrir le PDF de la prescription électronique.
- Sélectionnez <Epson iPrint>
- Le PDF de la prescription électronique s'ouvre.
- Dans le menu, sélectionnez l'imprimante WiFi Direct dans la liste et cliquez sur <Imprimer>.

#### <span id="page-34-2"></span>**3.2.2. IMPRIMER SUR UNE IMPRIMANTE BLUETOOTH SOUS ANDROID**

Sur votre appareil Android, allez dans <Réglages>. Activez "Bluetooth" sous l'onglet "Connexions". Assurez-vous que l'imprimante Bluetooth est activée. L'appareil apparaît alors dans la liste des appareils disponibles. Couplez maintenant l'appareil Android avec l'imprimante Bluetooth.

#### <span id="page-34-3"></span>**[ 3.3 ] IMPRIMER DEPUIS LE BUREAU WINDOWS**

Lorsque vous imprimez à partir de Windows, un fichier PDF s'ouvre. Vous pouvez ensuite l'imprimer via le système d'impression standard de Windows.

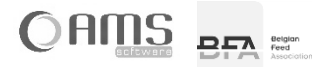

## <span id="page-35-0"></span>**4. ENVOYER PAR EMAIL**

L'envoi de prescriptions électroniques par email à partir de l'application Medicated Feed ne nécessite pas la configuration d'une boîte aux lettres sur votre smartphone ou votre tablette. Tous les courriels sont envoyés à partir du serveur central. Cela signifie que votre appareil doit être "en ligne" pour envoyer des prescriptions.

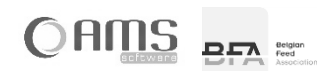